# <span id="page-0-0"></span>**[Introduction](#page-0-0)**

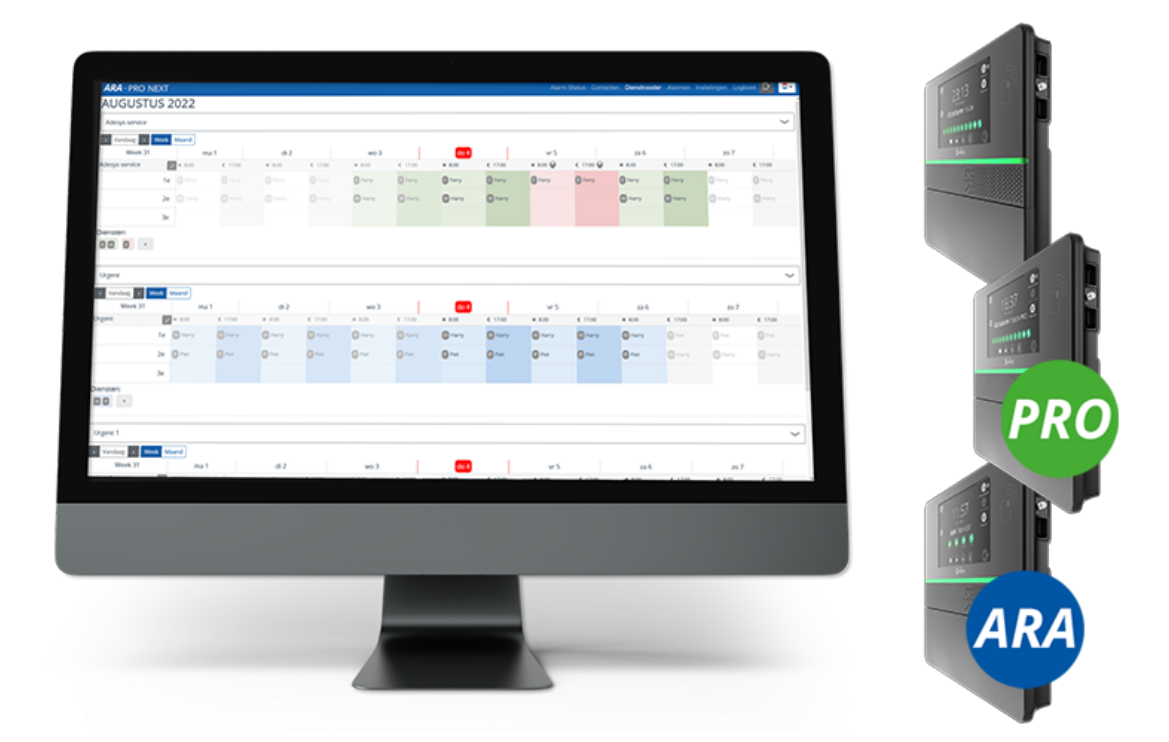

Ce complément au *manuel des systèmes d'alarme Octalarm* est destiné aux clients qui utiliseront le module de tableau de service en association avec leur :

- Octalarm-Touch (Manuel Touch version [01-2023\)](https://www.adesys.nl/assets/files/Producten/Octalarm-Touch/Frans/Mode-demploi-Octalarm-Touch.pdf) peut être commandé comme module additionnel ;
- Octalarm-Touch Pro (Manuel Pro version [01-2023\)](https://www.adesys.nl/assets/files/Producten/Octalarm-Touch-Pro/Frans/Mode-demploi-Octalarm-Touch-Pro.pdf) peut être commandé comme module additionnel ;
- ARA-Touch Pro : le système ARA-Pro Next livré en standard avec le tableau de service.

Pour faire bon usage du *module de tableau de service* nous vous recommandons vivement de lire attentivement ce document. **La meilleure manière de mettre en service ce module est de de suivre l'ordre de ce document, lors de la configuration des menus.** La configuration du tableau de service se fait via *Configuration à distance*. *(Voir [chapitre](https://www.adesys.nl/assets/files/Producten/Octalarm-Touch/Frans/Mode-demploi-Octalarm-Touch.pdf) 9.2. du manuel pour plus d'explications).*

Adésys ne pourra en aucun être tenu pour responsable en cas de dommages consécutifs, causés par une mauvaise installation et/ou des pannes des systèmes d'alarme.

## <span id="page-1-0"></span>**[Implémentation](#page-1-0) de la licence**

L'implémentation d'une licence pour le tableau de service des systèmes d'alarme Touch et/ou Pro peut se faire à deux moments.

### <span id="page-1-1"></span>**1. Mise à niveau de [systèmes](#page-1-1) déjà en service**

La licence doit être activée manuellement.

#### <span id="page-1-2"></span>**Que se [passe-t-il](#page-1-2) lorsque l'on active le module de tableau de service (d'un système** *existant***)**

- Toutes les listes d'appels deviennent des groupes de service.
- Tous les contacts des listes d'appels vont vers les groupes de service.
- Toutes les méthodes d'appel d'un contact, par exemple *John conversation*, *John sémaphone*, *John sms* et *John e-mail*, sont combinées en 1 entité *John* avec toutes les méthodes d'appel réunies.
- Dès lors, le système utilise toutes les méthodes d'appel d'un contact avant d'avertir la personne suivante.
- Auparavant, les contacts pouvaient figurer plusieurs fois dans une liste d'appels. À partir de maintenant ils ne pourront figurer qu'une seule fois par groupe de service.
- La configuration du tableau de service peut être effectuée avec un PC ou un ordinateur portable via le portail : portal.octalarm.com (au niveau mondial) ou par l'adresse IP du système (au sein du réseau d'entreprise du client final).

#### <span id="page-2-0"></span>**Séquence de [configuration](#page-2-0) APRÈS l'ajout d'un module de service dans un système** *existant*

- Les contacts sont toujours là !
- Il y a toujours 1 programme hebdomadaire. Si nécessaire : créer des programmes hebdomadaires supplémentaires. Un programme hebdomadaire détermine les heures de début et de fin des groupes de service.
- Il y a déjà autant de groupes de service qu'il y avait de listes d'appels. Il est possible éventuellement d'ajouter de nouveaux groupes de service, par exemple *Groupe de production*, *Groupe d'eau* et *Groupe électrique*.
- Création de services dans le tableau de service :
	- des groupes de service sont déjà présents ;
	- programmer les contacts par groupe de service avec le choix *jour* | *nuit* ;
	- donner des noms logiques au groupes de service, par exemple *service de jour*.
- Vérifier que chaque entrée d'alarme est bien attribuée à un groupe de service !

#### **Voir [Activation](file:///builds/Octalarm/docs/docs-deployer/docs-content/book/html/activation.html) de la licence pour plus d'instructions.**

### <span id="page-2-1"></span>**2. Lors de l'achat du [système](#page-2-1)**

La licence est directement activée lors de la livraison.

#### <span id="page-2-2"></span>**Séquence de [configuration](#page-2-2) d'un NOUVEAU système AVEC module de tableau de service**

- La configuration du tableau de service peut être effectuée avec un PC ou un ordinateur portable via le portail : portal.octalarm.com (au niveau mondial) ou par l'adresse IP du système (au sein du réseau d'entreprise du client final).
- Créer des contacts avec toutes les méthodes d'appel possibles.
- Créer des programmes hebdomadaires. Un programme hebdomadaire détermine les heures de début et de fin des groupes de service avec une

spécialité déterminée par exemple *Technique de production*, *Electricité*, *Technique de l'eau* et *Laboratoire*.

- Créer des groupes de service, incluant la méthode d'appel privilégiée du groupe.
- Créer des services dans le tableau de service : services permanents (programme annuel) et services temporaires (vacances) ;
	- des groupes de service sont déjà présents ;
	- programmer les contacts par groupe de service avec le choix *jour* | *nuit* ;
	- donner des noms logiques au groupes de service, par exemple *service de jour*.
- Relier chaque entrée au bon groupe, en fonction de la spécialité.

#### **Poursuivre avec [Éléments](file:///builds/Octalarm/docs/docs-deployer/docs-content/book/html/components.html) du module pour plus d'instructions.**

© Adesys B.V. | *version : 2.5.0 | 2023-10-12 (supplément temporaire à la version pdf des manuels 01-2023)*

## <span id="page-3-0"></span>**Comment s'orienter dans le [document](#page-3-0)**

### <span id="page-3-1"></span>**[Navigation](#page-3-1)**

Il existe différentes manières de naviguer dans les sections du manuel :

la **barre latérale** à gauche liste tous les chapitres (fenêtre de navigation). En cliquant sur l'un des titres, la page correspondante sera chargée. Il est possible que la barre latérale n'apparaisse pas automatiquement si la fenêtre est trop petite, particulièrement en cas d'écrans de mobiles. Dans ce cas, il est possible d'appuyer sur l'icône du menu (trois barres horizontales) en haut à gauche de la page pour ouvrir et fermer la barre latérale.

les **flèches** situées sur le côté de la page peuvent être utilisées pour naviguer vers l'élément précédent ou suivant. Il en va de même pour **les touches fléchées gauche et droite du clavier**.

#### <span id="page-4-0"></span>**Barre de [menu](#page-4-0) du haut**

La barre de menu en haut de la page comporte quelques icônes d'interaction.

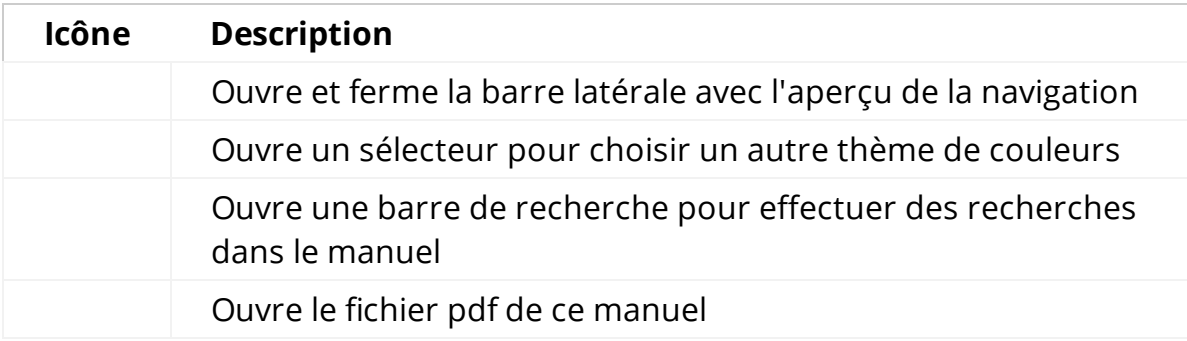

En cliquant sur la barre de menu, la page s'affiche.

### <span id="page-4-1"></span>**[Recherche](#page-4-1)**

Ce manuel dispose d'un système de recherche intégré. Si vous appuyez sur **l'icône de recherche** dans la barre de menu, ou sur la **touche-** S du clavier, un champ de saisie s'ouvre pour entrer les termes de la recherche. Pour certains termes, les chapitres et paragraphes correspondants s'affichent en temps réel.

Le fait de cliquer sur un des résultats vous fera passer à la partie du manuel correspondante. Les flèches de déplacement vers le haut et vers le bas sont utilisées pour naviguer entre les résultats, et la touche entrer ouvre la section marquée.

Après chargement du résultat de la recherche, les termes de la recherche correspondante apparaissent en surbrillance dans le texte. Le fait de cliquer sur le mot marqué ou d'appuyer sur la touche ESC supprime la surbrillance.

### <span id="page-5-0"></span>**[Agrandissement](#page-5-0) des illustrations**

Lorsque vous passez avec la souris sur une illustration et que vous voyez le symbole , vous pouvez agrandir le format de cette illustration en cliquant dessus.

# <span id="page-6-0"></span>**[Activation](#page-6-0) de la licence sur des systèmes d'alarme déjà installés**

*Si vous avez acheté un système d'alarme incluant le tableau de service, vous pouvez ignorer cette partie et passer directement à [Éléments](file:///builds/Octalarm/docs/docs-deployer/docs-content/book/html/components.html) du module.*

Avant de commencer l'implémentation, il est sage de commencer par sauvegarder les paramètres actuels :

- accéder au système d'alarme Octalarm via *Configurer à distance* ;
- aller dans Paramètres ;
- dans la navigation, faites défiler jusqu'à Exportation et importation ;
- appuyer sur le bouton Commencer l'exportation . Lorsque l'exportation est terminée, un bouton de téléchargement apparaît ;
- appuyer sur Sélectionner le fichier pour télécharger le fichier octalarm\_export.dat.

Ce fichier vous permettra de revenir aux paramètres actuels. Conservez ce fichier dans un endroit sûr.

### <span id="page-6-1"></span>**[Activation](#page-6-1) manuelle de la licence**

La licence acquise est envoyée via le portail internet au système correspondant.

Attention : Pour recevoir la licence, il est nécessaire de disposer d'une connexion Internet qui fonctionne et que le portail soit activé sur le système d'alarme Octalarm. *(Voir [chapitre](https://www.adesys.nl/assets/files/Producten/Octalarm-Touch/Frans/Mode-demploi-Octalarm-Touch.pdf) 7.4.10. du manuel pour plus d'explications).*

Après avoir reçu le module, il n'est PAS automatiquement activé immédiatement. En effet, il est important que vous activiez vous-même la licence du module de service de manière contrôlée et que vous suiviez immédiatement les étapes nécessaires à la mise en place des alertes avec un tableau de service. Pour l'activation , le message suivant apparaît sur le tableau de bord du système d'alarme *Licence(s) Nouvelle(s) licence(s) disponible(s)*.

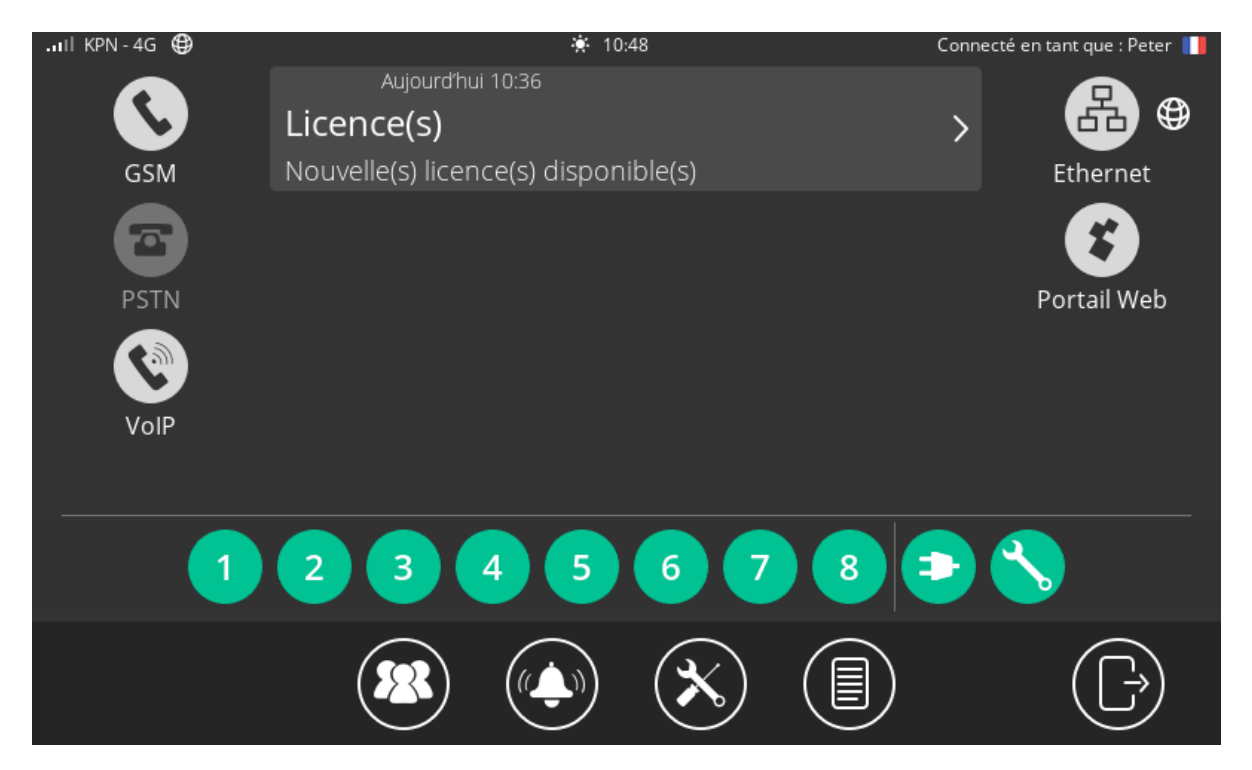

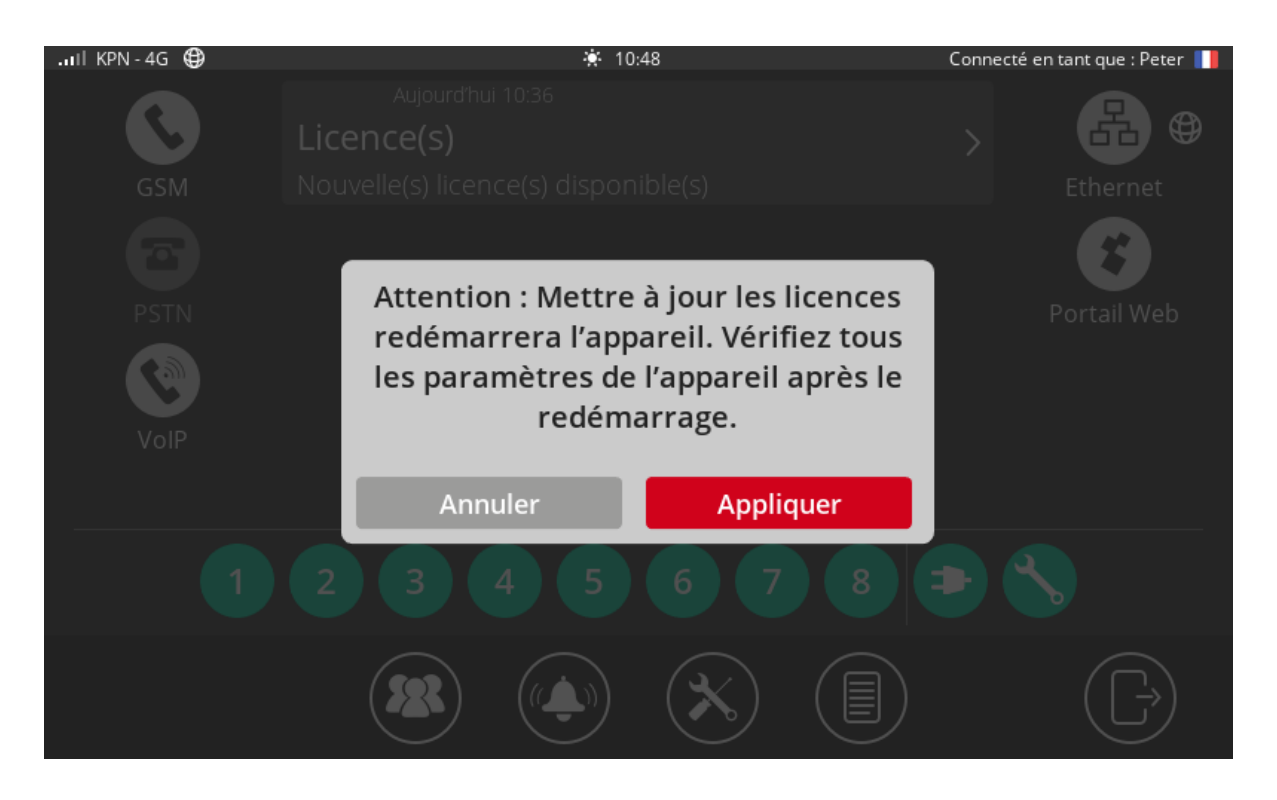

L'activation peut également être effectuée via (portal.octalarm.com).

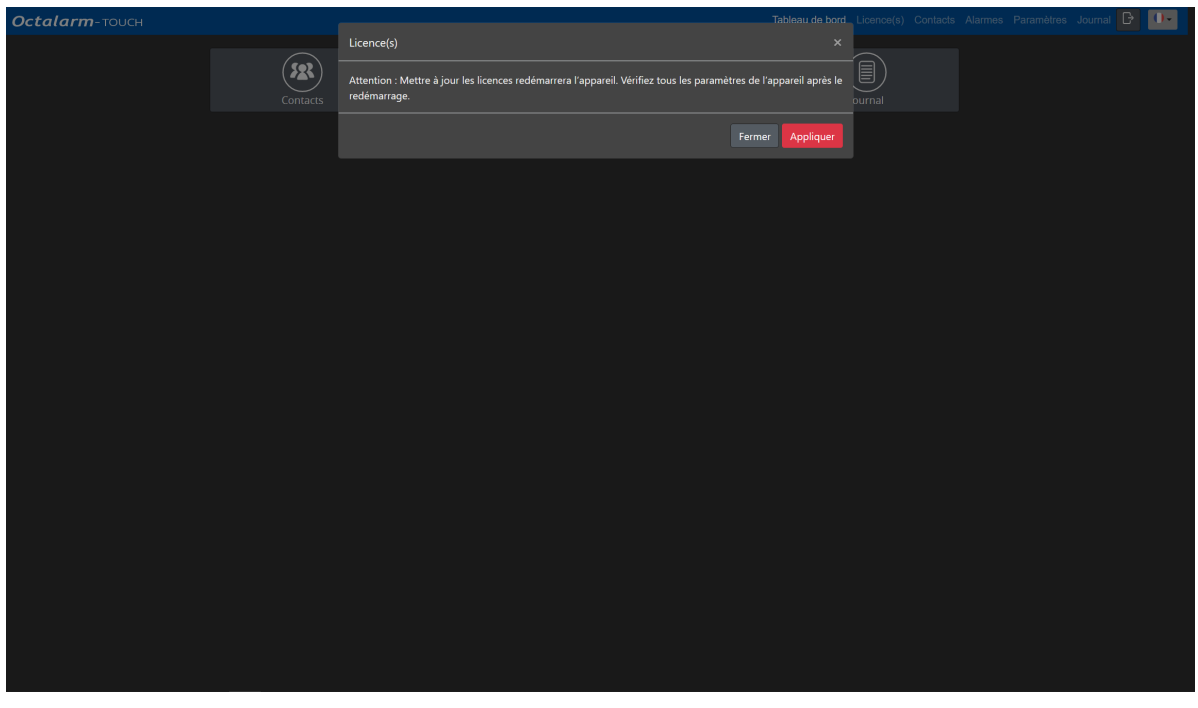

**Cliquer sur le message** *Licence(s) Nouvelle(s) licence(s) disponible(s)* **et cliquer sur** Exécuter **pour activer le tableau de service**. Sans cette confirmation, le système Octalarm continue de fonctionner avec les anciennes listes d'appels et donc sans tableau de service. Le tableau de service est effectivement actif dès que l'implémentation de la licence est confirmée. Dès que le tableau de service est actif, un certain nombre de choses diffèrent :

- plusieurs programmes hebdomadaires sont maintenant possibles (voir menu [horaire](file:///builds/Octalarm/docs/docs-deployer/docs-content/book/html/weekly-schedule.html)) ;
- les listes d'appels sont [maintenant](file:///builds/Octalarm/docs/docs-deployer/docs-content/book/html/service-groups.html) des groupes de service (voir menu groupes de service) ;
- le menu Tableau de service est ajouté (voir menu [tableau](file:///builds/Octalarm/docs/docs-deployer/docs-content/book/html/duty-schedule.html) de service).

### <span id="page-9-0"></span>**[Conversion](#page-9-0) des listes d'appels existantes**

Lors de l'activation de la licence, les listes d'appels existantes sont converties en groupes de service, dans lesquels les doubles contact sont regroupés. Par exemple : un contact avec le même numéro de téléphone qui se trouve 2x dans une liste d'appels avec sms et conversation, est regroupé dans 1 contact à l'intérieur du groupe de service.

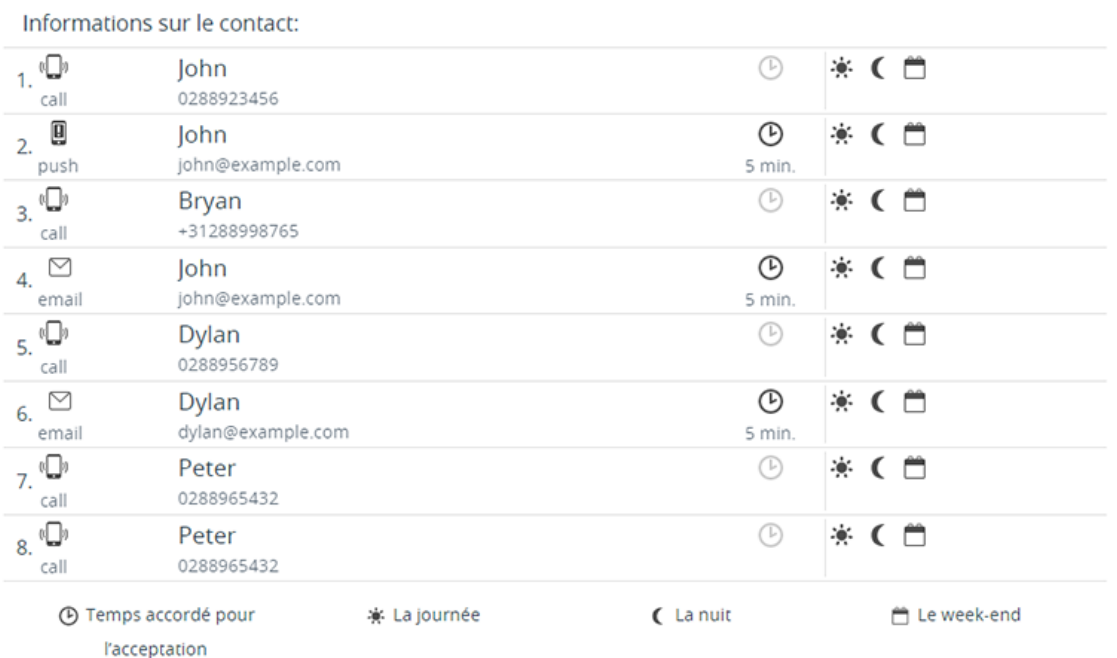

*Exemple de liste d'appels pour conversation.*

Informations sur le contact:

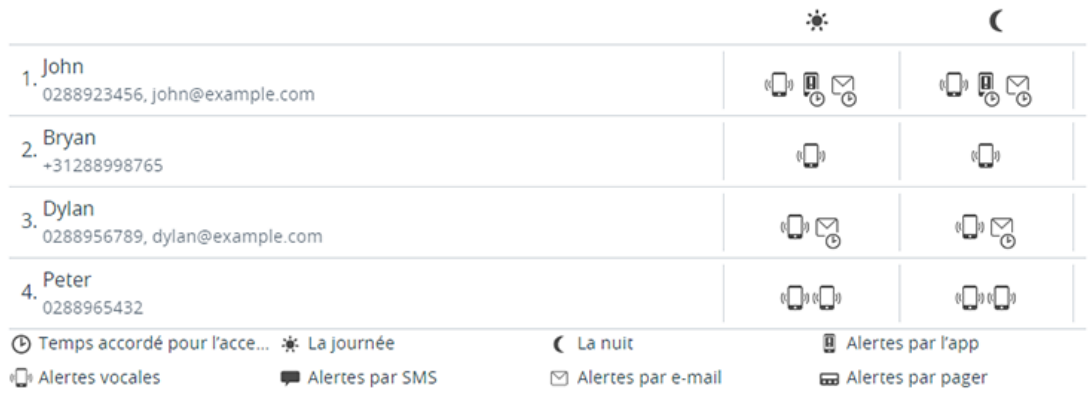

*Exemple de groupe de service après conversation.*

Dans les exemples ci-dessus *John* se trouve 3x pour conversation dans la liste d'appels. Après la conversion, il ne se trouve qu'une fois dans le groupe de service avec les moyens d'appel *alerte par conversation, alerte par application et alerte par e-mail*. Cela signifie que *John* en cas de non acceptation sera d'abord appelé *par conversation, par application et par e-mail* avant qu'une autre personne soit contactée. Si ceci n'est pas souhaité, vous devez paramétrer les préférences d'appel dans le(s) groupe(s) de service.

**Attention :** il convient de bien vérifier le(s) groupe(s) de service après la conversion.

# <span id="page-11-0"></span>**[Éléments](#page-11-0) du module de tableau de service**

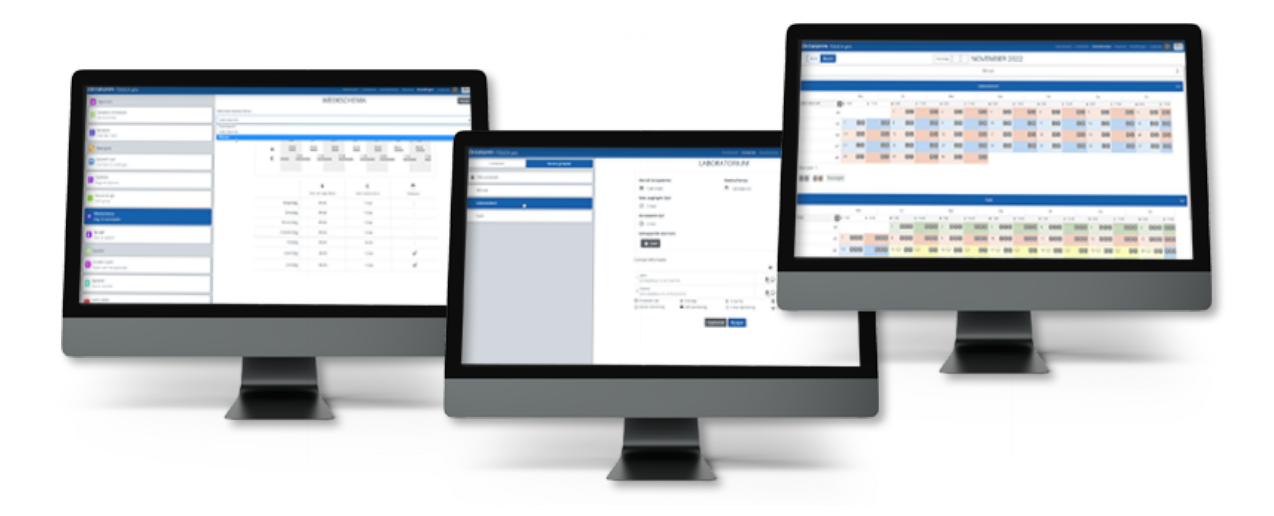

Le module tableau de service est composé de 3 éléments :

- 1. le **[horaire](file:///builds/Octalarm/docs/docs-deployer/docs-content/book/html/weekly-schedule.html)** le module tableau de service permet de travailler avec plusieurs programmes hebdomadaires ;
- 2. les **[groupes](file:///builds/Octalarm/docs/docs-deployer/docs-content/book/html/service-groups.html) de service** vous reliez les groupes de service (avec les contacts qui y fonctionnent) aux entrées d'alarme ;
- 3. le **[tableau](file:///builds/Octalarm/docs/docs-deployer/docs-content/book/html/duty-schedule.html) de service** pour la planification des contacts en fonction des services spécifiques.

# <span id="page-12-0"></span>**Menu [horaire](#page-12-0)**

Si les horaires de travail des groupes de service diffèrent les uns des autres, le module de tableau de service permet de définir plusieurs horaires hebdomadaires. Si les horaires de travail sont les mêmes pour tout le monde, alors il n'est pas nécessaire de créer un programme hebdomadaire supplémentaire ; le programme hebdomadaire standard convient alors à tous les groupes de service.

Dans le menu horaire vous pouvez indiquer pour les 7 jours de la semaine les à quelles heures commencent les périodes de Jour et de Nuit. Ceci sera utilisé pour programmer les personnes dans le tableau de service. Il n'est pas possible de définir des horaires différents pour le matin ou l'après-midi.

Comme il est possible par entrée (de contact) de supprimer les alarmes *Jour*, *Nuit* ou *En Week-end* (à définir via le menu Alarmes ), il est possible de définir quels jours de la semaine font partie du week-end dans le programme hebdomadaire. Si *Sa* et *Di* sont définis en tant que week-end dans le programme hebdomadaire, les alarmes pour lesquelles la case *En Week-end* n'est pas cochée ne seront pas signalées avant le lundi matin.

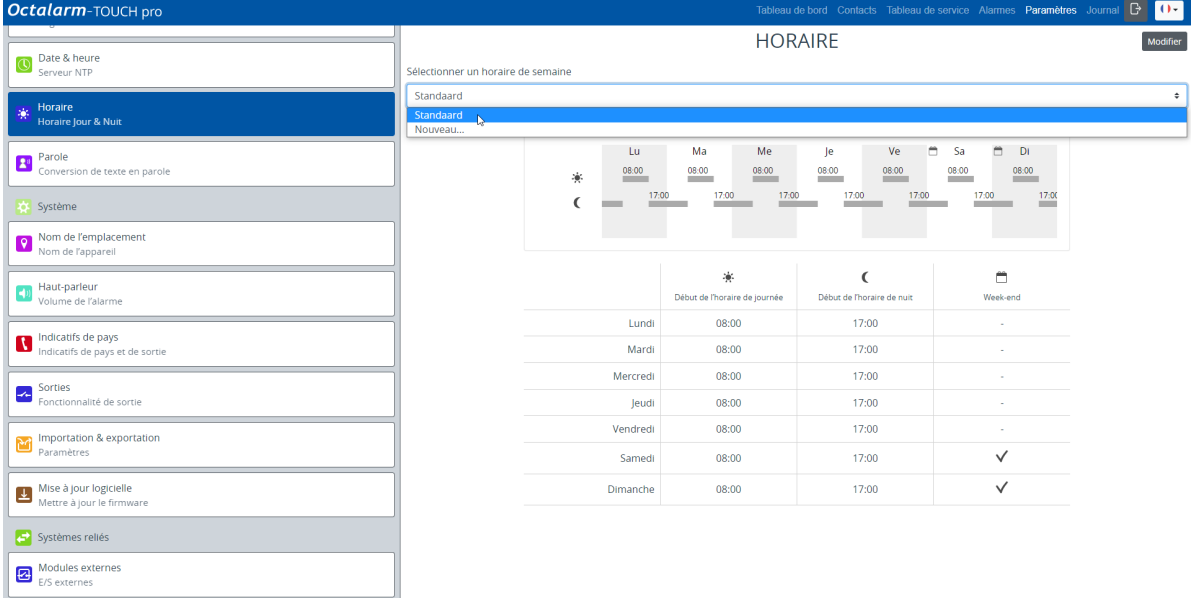

# <span id="page-13-0"></span>**Menu [groupes](#page-13-0) de service**

Un groupe de service est un groupe de contacts au sein d'une discipline dans l'entreprise qui gère un type de pannes particulier. Par exemple : *Culture* ou *Technique*. Pour contrôler le traitement des alarmes, vous associez un groupe de services à une entrée d'alarme. En cas d'urgence, la discipline concernée au sein de l'entreprise recevra alors l'alarme.

Les contacts avec un numéro de téléphone vont automatiquement dans un groupe de service standard *Tous les contacts*. Il s'agit d'un groupe de service qui est relié par défaut à toutes les entrées. Ce groupe de service standard ne peut **pas** être utilisé dans le tableau de service. Pour faire usage du tableau de service, il faut **créer au moins 1 groupe de service**.

Toutes les entrées qui sont reliées à un groupe de service, utilisent automatiquement le programme hebdomadaire qui est défini pour de groupe de service. Le tableau de service détermine en fonction du ou des services paramétré(s) qui sera appelé. Tant qu'aucun service n'aura été créé dans le tableau de service, les contacts du groupe de service seront appelés dans l'ordre défini dans le groupe de service.

Lors de l'ajout de contacts dans le groupe de service, les préférences personnelles sont définies pour ce qui concerne :

- les moyens d'appel (*Alerte par application, Alerte par conversation, Alerte SMS, Alerte E-mail, Alerte par sémaphonie*) pour le *Jour* et/ou la *Nuit* ;
- avec un *Temps d'acceptation* ou pas.

**Attention :** vous pouvez ajouter 10 contacts par groupe de service au maximum.

Lorsque le ou les groupes de services avec tous les contacts nécessaires sont bien définis, l'étape suivante consiste à programmer ces contacts en fonction des différents services.

**Conseil :** vous pouvez aussi créer et adapter les groupes de service sur le système. Aller dans le système sur Contacts , Groupes de service et ajouter ou modifier.

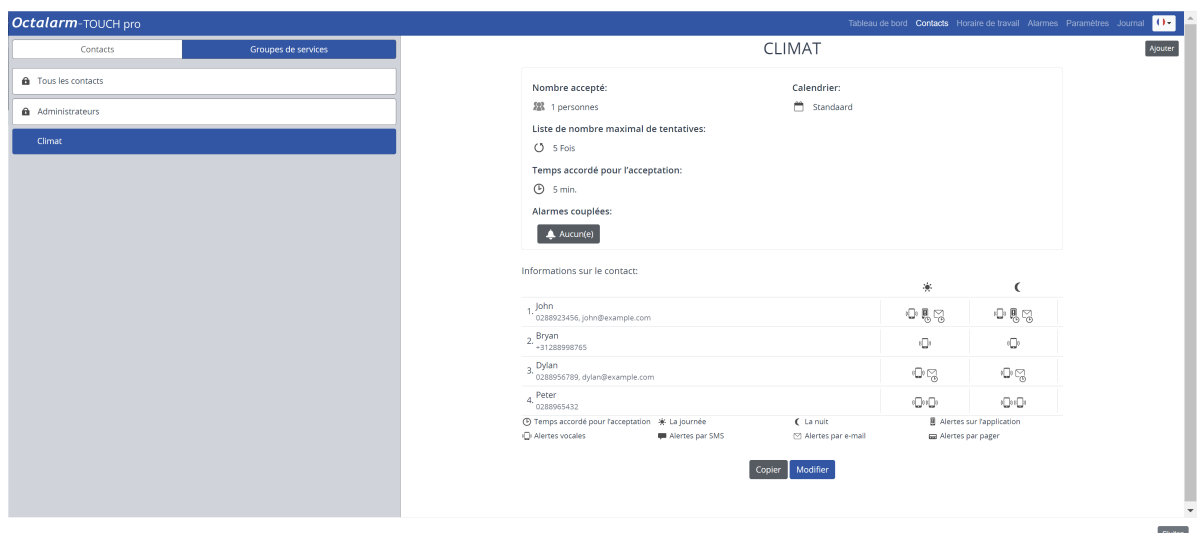

## <span id="page-15-0"></span>**Menu [tableau](#page-15-0) de service**

Le menu Tableau de service affiche tous les groupes de service triés par nom. Tant qu'aucun service n'a été créé, tous les contacts du groupe de services sont programmés. Cela permet d'éviter que personne ne soit appelé tant qu'aucun service n'est créé.

Dans un service, vous définissez quels contacts du groupe de service concerné seront alertés. Vous pouvez décider du jour de la semaine où le service commence. Les services ne peuvent commencer que pendant la journée et donc pas le soir ou la nuit.

**Pour paramétrer complètement le tableau de service, créer un ou plusieurs services.**. Par exemple : *Jour*, *Nuit*, *Week-end*, *Week-ends pairs*, *Weekends impairs*, *Vacances*. Les 3 exemples ci-dessous donnent plus d'explications sur la mise en place du tableau de service.

- exemple A : un programme [hebdomadaire](file:///builds/Octalarm/docs/docs-deployer/docs-content/book/html/example-a.html) | pas de modification des services
- exemple B : deux programmes [hebdomadaires](file:///builds/Octalarm/docs/docs-deployer/docs-content/book/html/example-b.html) | changement de l'ordre d'appel chaque semaine
- exemple C : deux programmes [hebdomadaires](file:///builds/Octalarm/docs/docs-deployer/docs-content/book/html/example-c.html) | changement de l'ordre d'appel chaque semaine | planification de vacances

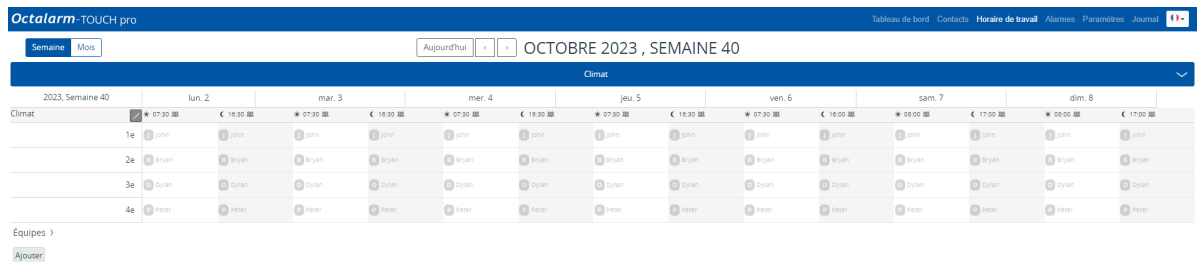

# <span id="page-16-0"></span>**[Organigramme](#page-16-0) et exemples de situations (avec plan par étapes)**

### <span id="page-16-1"></span>**[Processus](#page-16-1) dans le système**

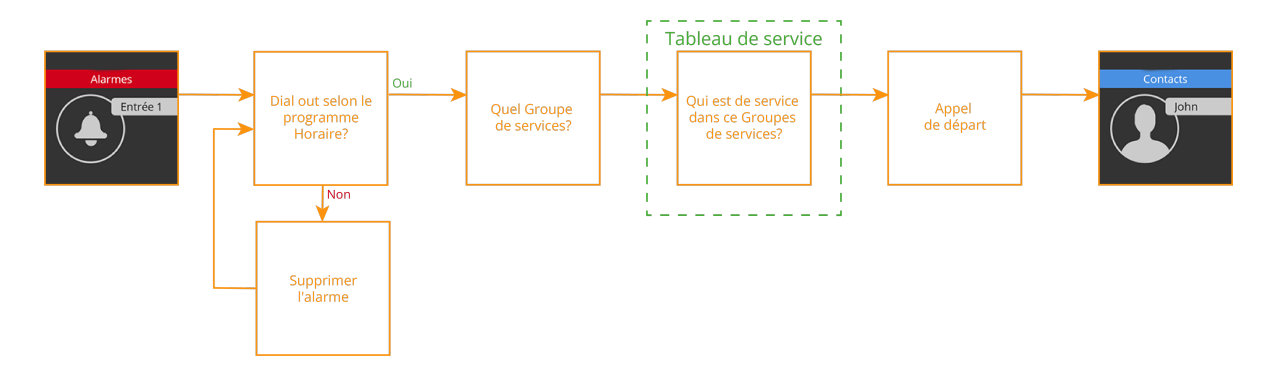

Les 3 exemples ci-dessous donnent plus d'explications sur la mise en place du module de tableau de service :

- 1. [Exemple](file:///builds/Octalarm/docs/docs-deployer/docs-content/book/html/example-a.html) A : un programme hebdomadaire | pas de modification des services ;
- 2. [Exemple](file:///builds/Octalarm/docs/docs-deployer/docs-content/book/html/example-b.html) B : deux programmes hebdomadaires | changement de l'ordre d'appel chaque semaine ;
- 3. [Exemple](file:///builds/Octalarm/docs/docs-deployer/docs-content/book/html/example-c.html) C : deux programmes hebdomadaires | changement de l'ordre d'appel chaque semaine | planification de vacances.

# <span id="page-17-0"></span>**Exemple A : un programme [hebdomadaire](#page-17-0) | pas de modification des services**

### <span id="page-17-1"></span>**Schéma de [situation](#page-17-1)**

- Il y a un groupe de service *Culture* comprenant 3 contacts :
	- Bryan ;
	- Dylan ;
	- o Peter.
- Pour les jours de travail normaux, les horaires de travail sont de 8h00 à 17h00 et le samedi matin de 8h00 à 12h00. Ensuite le week-end commence.
- L'ordre d'appel des contacts est différent en fonction des moments de la journée et chaque contact a une préférence de moyen d'appel.

#### **Préférence d'ordre d'appel**

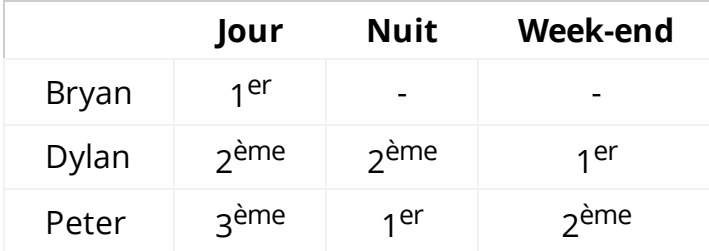

#### **Préférence de moyen d'appel**

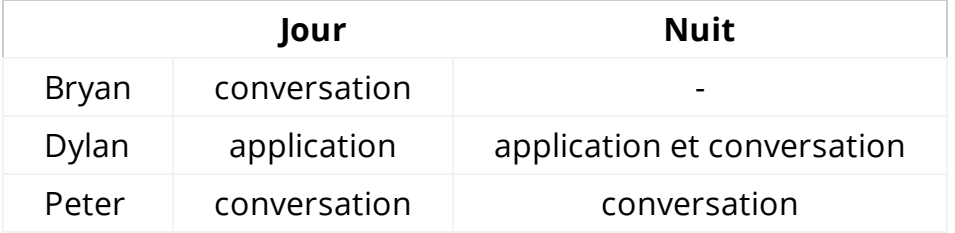

Dans cet exemple, nous supposons que les contacts *Bryan*, *Dylan* et *Peter* sont déjà créés dans le menu Contacts . Si cela n'est pas le cas, ceci doit être fait en premier. *(Voir [chapitre](https://www.adesys.nl/assets/files/Producten/Octalarm-Touch/Frans/Mode-demploi-Octalarm-Touch.pdf) 5.1. du manuel pour plus d'explications).*

# <span id="page-19-0"></span>**EX A : menu [horaire](#page-19-0)**

- Dans cet exemple, le samedi matin est travaillé. Cela signifie que les heures de travail du samedi sont de 8h00 à 12h00 et que ce jour ne fait PAS partie du week-end.
- Le dimanche n'est pas travaillé du tout ; ce jour peut donc être paramétré en *Week-end*.
- Du point de vue des *Entrées* le mode week-end commence donc le samedi à 12H00.

**Attention :** l'encoche *Week-end* n'a pas d'influence sur le tableau de service.

### <span id="page-19-1"></span>**Configuration du programme [hebdomadaire](#page-19-1)**

- 1. Aller dans Paramètres et faire défiler jusqu'à Horaire .
- 2. Cliquer sur Modifier .
- 3. Modifier pour *Samedi* le *Début du programme de nuit* de 17h00 à 12h00, décocher *Week-end* et appuyer sur Enregistrer .

Le programme hebdomadaire se présente alors comme suit :

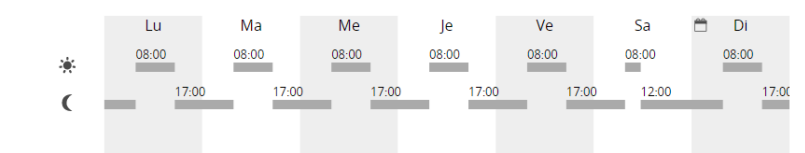

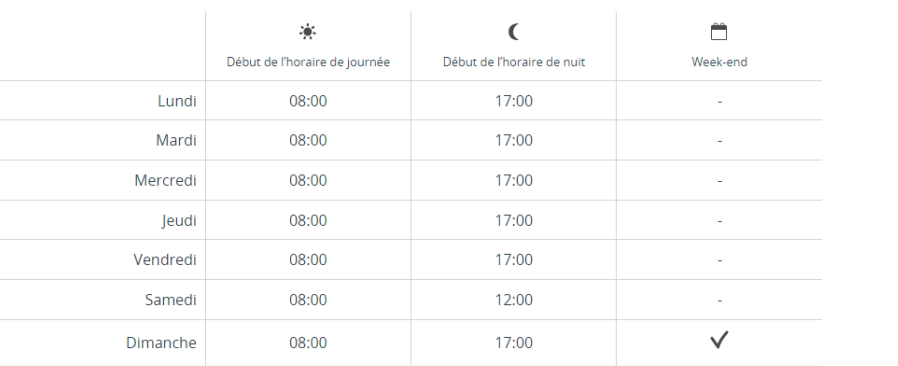

# <span id="page-21-0"></span>**EX A : menu [groupes](#page-21-0) de service**

Le groupe de service *Culture* n'existe pas encore. Vous devez le créer.

### <span id="page-21-1"></span>**[Configuration](#page-21-1) d'un groupe de service**

- 1. Aller dans Contacts et cliquer sur Groupes de service .
- 2. Cliquer sur Ajouter .

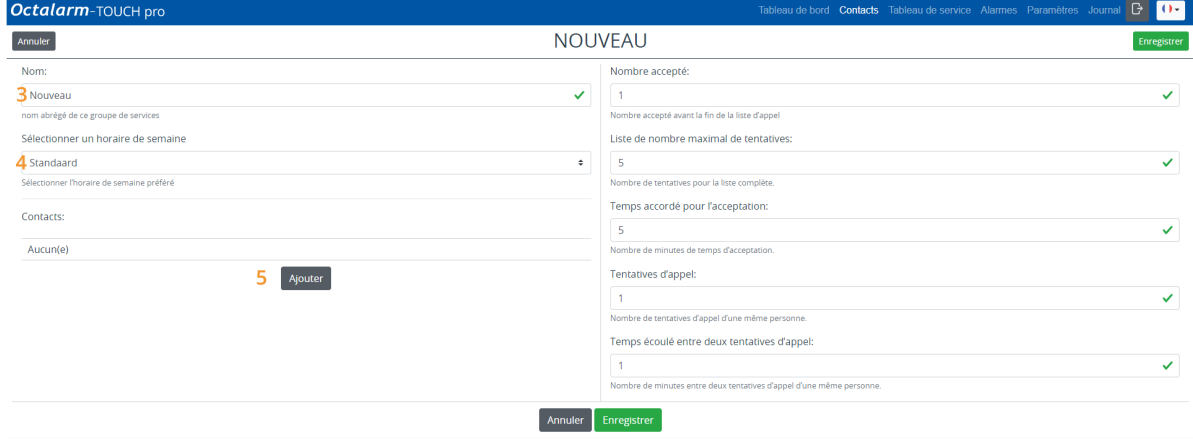

- 3. Donner au groupe de service un nom approprié. Dans cet exemple *Culture*.
- 4. Sélectionner le bon programme hebdomadaire. Dans cet exemple nous utilisons *Standard*.
- 5. Cliquer sur Ajouter et ajouter *Dylan*.
- 6. Sélectionner le moyen d'appel souhaité : *Alertes par l'ap* et *Alertes vocales*.
- 7. Contrôler l'ordre des appels et le modifier éventuellement. Tenir compte des préférences [personnelles](file:///builds/Octalarm/docs/docs-deployer/docs-content/book/html/example-a.html) comme indiqué dans le schéma de situation.
- 8. Définir pour chaque moyen d'appel un Temps accordé pour l'acceptation et indiquer quand le moyen d'appel peut être utilisé : *Alertes par l'app* avec *Temps accordé pour l'acceptation* pour *Jour* et *Nuit* | *Alertes vocales* sans *Temps accordé pour l'acceptation* pour *Nuit*.

#### Informations sur le contact

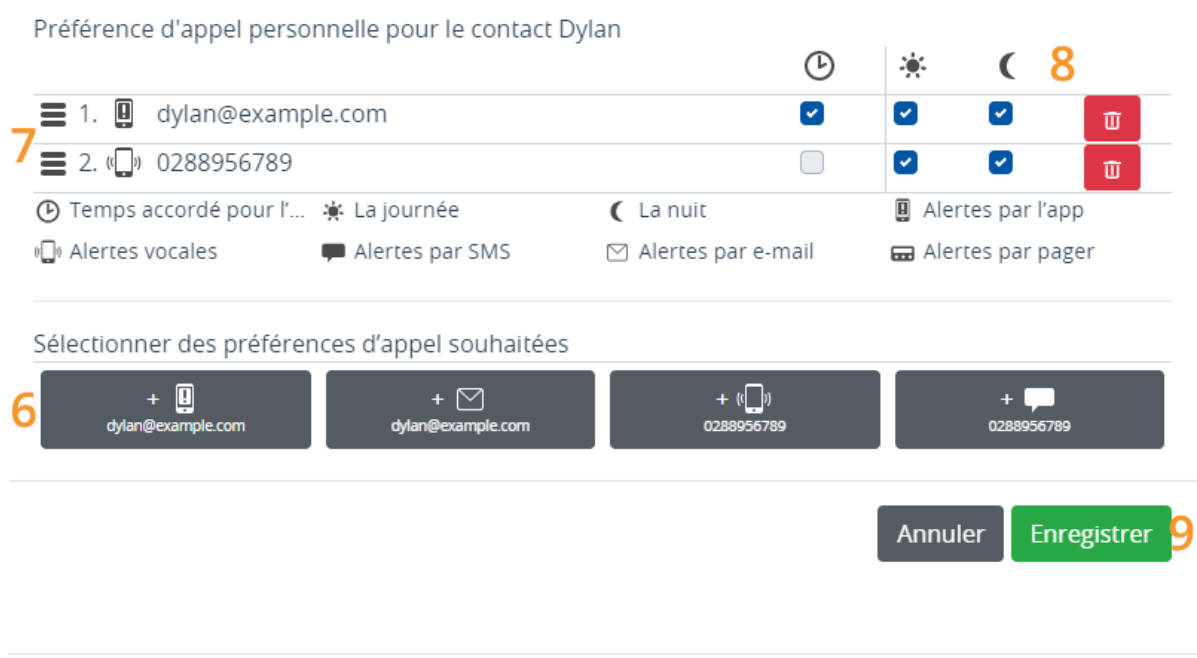

**Attention :** tous les moyens d'appel définis par contact seront utilisés avant que la personne suivante du tableau de service soit contactée.

#### 9. Cliquer sur Enregistrer .

Répéter les étapes de 5 à 9 pour les contacts *Bryan* et *Peter*. Tenir compte des préférences personnelles comme indiqué dans le schéma de [situation.](file:///builds/Octalarm/docs/docs-deployer/docs-content/book/html/example-a.html) L'ordre des contacts dans le groupe de service ne sera utilisé que si aucun service n'a été créé dans le tableau de service.

Le groupe de service de l'exemple A se présente alors comme suit :

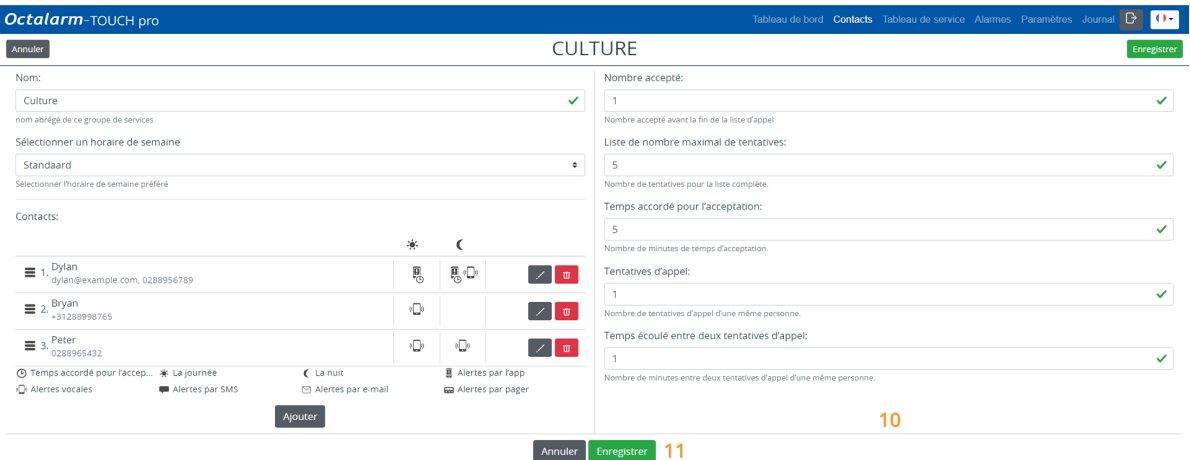

- 10. Si nécessaire, modifier le *Nombre accepté*, la *Liste de nombre maximal de tentatives*, le *Temps accordé pour l'acceptation*, les *Tentatives d'appel* et le *Temps écoulé entre deux tentatives d'appel*. Voir [chapitre](https://www.adesys.nl/assets/files/Producten/Octalarm-Touch/Frans/Mode-demploi-Octalarm-Touch.pdf) 5.2. du manuel pour plus d'explications.
- 11. Cliquer sur Enregistrer .

# <span id="page-24-0"></span>**EX A : menu [tableau](#page-24-0) de service**

Dans le menu Tableau de service le premier groupe de service est toujours ouvert. Les autres groupes de service sont fermés par défaut. Vous pouvez les ouvrir en cliquant sur la barre grise.

### <span id="page-24-1"></span>**[Configuration](#page-24-1) du tableau de service**

Pour configurer les préférences souhaitées de cet exemple dans le tableau de service, 3 équipes sont nécessaires : *Jour*, *Nuit* et *Week-end*.

#### <span id="page-24-2"></span>**[L'équipe](#page-24-2) Par jour**

1. Aller dans Tableau de service et cliquer sur Ajouter sur la date de début souhaitée dans le tableau.

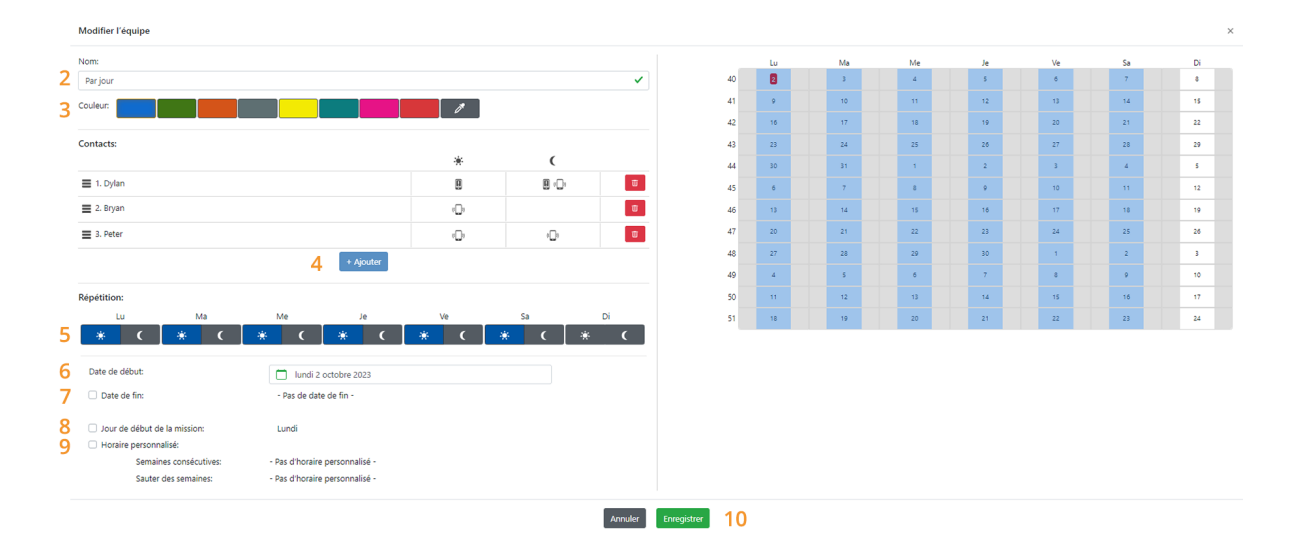

- 2. Donner à l'équipe une nom logique. Dans cet exemple *Par jour*.
- 3. Donner à l'équipe une couleur unique, de manière à pouvoir facilement faire la différence entre les équipes. Dans cet exemple le bleu a été choisi.
- 4. Cliquer sur Ajouter et configurer les contacts concernés tel qu'indiqué dans le schéma de [situation.](file:///builds/Octalarm/docs/docs-deployer/docs-content/book/html/example-a.html) Les appels vont du haut vers le bas. L'ordre est donc important.
- 5. Configurer à quel moment de la journée où l'équipe est actif. Dans le cas du équipe *Jour* nous sélectionnons *Jour* pour tous les jours ouvrables ; nous ne sélectionnons pas l'option *Nuit*. Puisque le samedi matin est également travaillé, nous cochons *Jour* aussi pour le samedi. La préférence personnelle pour *Nuit* est visible dans les contacts mais n'est donc pas applicable ici.
- 6. Définir la date du début de équipe. Dans ce cas il s'agit de la date du jour.
- 7. Dans ce cas, la date de fin n'est pas nécessaire puisque l'équipe doit continuer de manière ininterrompue.
- 8. Le jour de début de la mission est le lundi ; dans cet exemple, cette option peut donc être laissée de côté. Si vous souhaitez que l'équipe commence un autre jour, vous pouvez le définir ici.
- 9. La fonction supplémentaire qui peut être réglée avec *Horaire personnalisé*, n'est également pas nécessaire avec l'équipe.

Le calendrier situé à droite de l'écran affiche graphiquement tous les paramétrages effectués. Ceci permet de contrôler facilement les paramétrages effectués.

10. Cliquer sur Enregistrer .

### <span id="page-25-0"></span>**[L'équipe](#page-25-0) La nuit**

La création l'équipe *La nuit* se fait de la même manière que celle l'équipe *Par Jour*. Répéter les étapes mentionnées ci-dessus, dans lesquelles vous :

- 2. définissez le nom *La nuit* ;
- 3. choisir la couleur verte ;
- 4. sélectionner les noms des équipes de nuit ;
- 5. sélectionner les parties de la journée *Nuit*. Puisque le samedi soir appartient au week-end, vous ne le cochez pas ;
- 6. utiliser à nouveau la date du jour ;
- 7. il n'est pas nécessaire de définir une date de fin ;
- 8. il n'est pas nécessaire d'ajuster le jour de début ;
- 9. il n'est pas nécessaire d'ajuster l'horaire ;
- 10. cliquez sur Enregistrer .

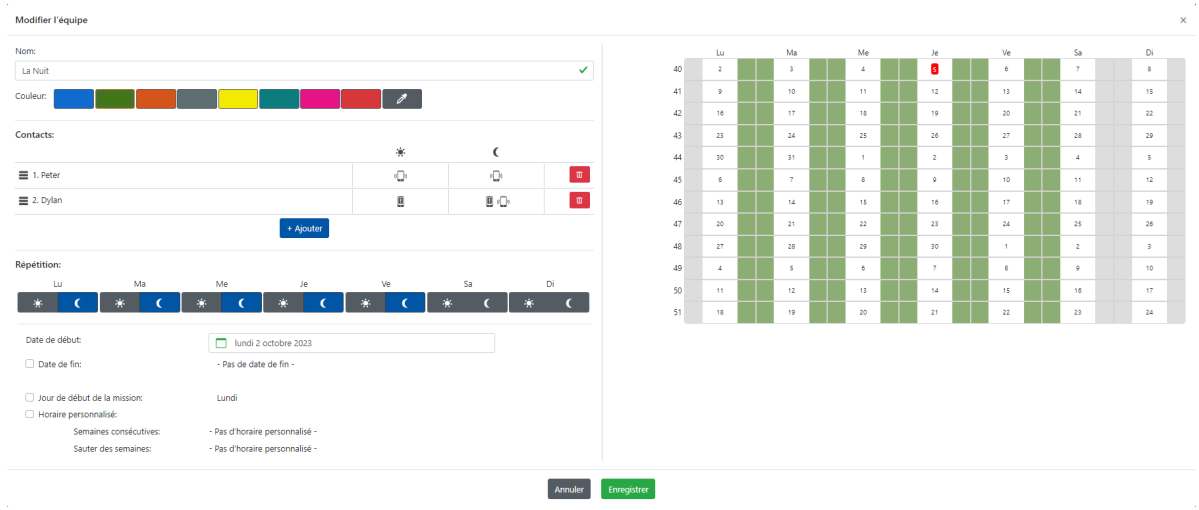

L'équipe se présente alors comme suit :

#### <span id="page-26-0"></span>**L'équipe du [Week-end](#page-26-0)**

La création l'équipe de *Week-end* se fait de la même manière. Répéter les étapes l'équipe *Par Jour*, dans lesquelles vous :

- 2. définissez le nom *Week-end* ;
- 3. choisissez la couleur jaune ;
- 4. sélectionner les noms des équipes de nuit ;
- 5. sélectionner les parties de la journée *samedi nuit* et *dimanche jour et nuit* ;
- 6. utiliser à nouveau la date du jour ;
- 7. il n'est pas nécessaire de définir une date de fin ;
- 8. il n'est pas nécessaire d'ajuster le jour de début ;
- 9. il n'est pas nécessaire d'ajuster l'horaire ;
- 10. cliquez sur Enregistrer .

#### <span id="page-26-1"></span>**[Résultat](#page-26-1) du tableau de service**

Avec ces 3 équipes, le tableau suivant (aperçu Semaine ) apparaît :

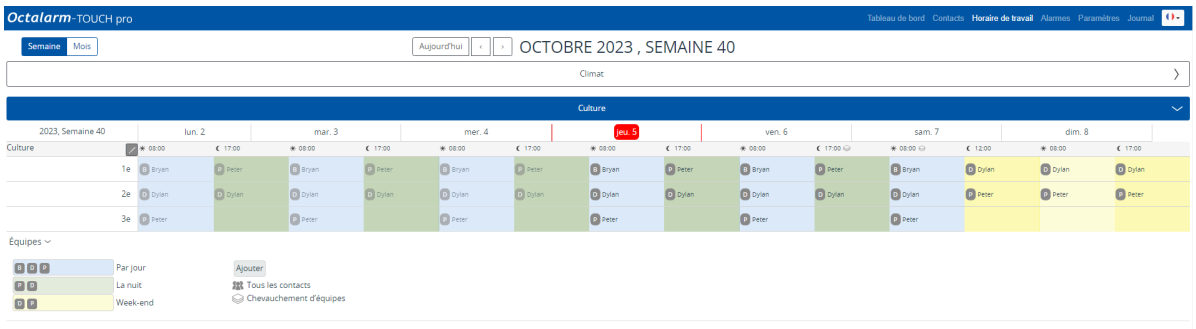

Le tableau sera toutes les semaines sur le même modèle. Ceci apparaît de manière évidente dans la vue d'ensemble du Mois .

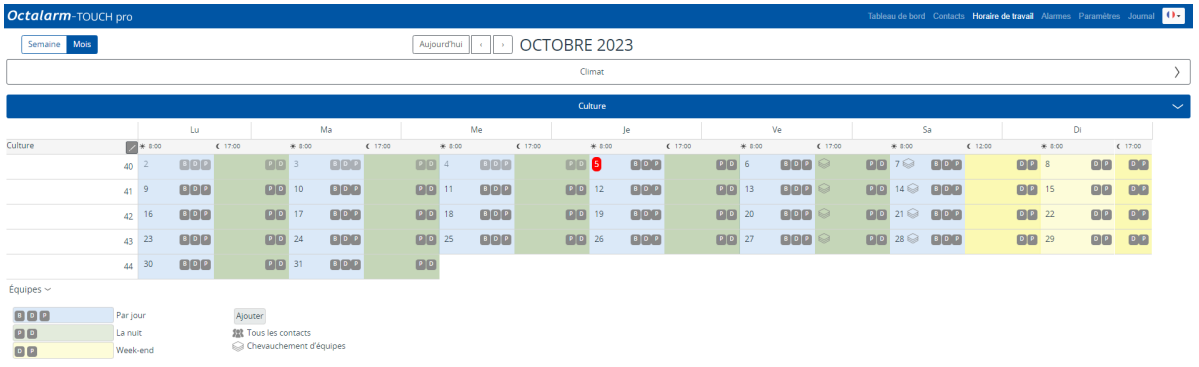

## <span id="page-27-0"></span>**À [savoir](#page-27-0)**

- Modification ultérieure de l'équipe :
	- option 1 : cliquer sur un équipe déjà existant dans le calendrier, apporter les modifications souhaitées et cliquer sur Enregistrer .
	- o option 2 : cliquer sur la légende d'un équipe, cliquer sur Modifier, effectuer les modifications souhaitées et cliquer sur Enregistrer .
- En cliquant dans la légende derrière *Équipes* sur > , les noms des équipes et une explication des symboles s'affichent.
- En cas de chevauchement de équipes dans le calendrier, vous pouvez en faisant un clic droit sur le symbole *Équipes qui se chevauchent* facilement voir quels équipes sont paramétrés. Le premier équipe mentionné est actif.

# <span id="page-28-0"></span>**Exemple B : deux programmes [hebdomadaires](#page-28-0) | changement de l'ordre d'appel chaque semaine**

### <span id="page-28-1"></span>**Schéma de [situation](#page-28-1)**

- Il y a un groupe de service *Culture* comprenant 3 contacts :
	- Bryan ;
	- Dylan ;
	- o Peter.
- La journée de travail de ces contact va de 7h30 à 16h30.
- Par ailleurs il y a un groupe de service *Laboratoire* comprenant 2 contacts :
	- o John;
	- o Danny.
- La journée de travail de ces contact va de 9h00 à 17h00.
- Le vendredi tout le monde travaille jusqu'à 16h00 et les samedis et dimanches personne ne travaille.
- Pour ce qui concerne le groupe de service *Culture* il est convenu que chaque personne est désignée comme premier pendant une semaine. Puis le modèle est répété.
- Pour le groupe de service *Laboratoire*, il est convenu que les deux contacts alternent le 1<sup>er</sup> service.
- L'ordre d'appel des contacts est le même pour tous les moments de la journée.

#### **Préférence d'ordre d'appel** *Culture*

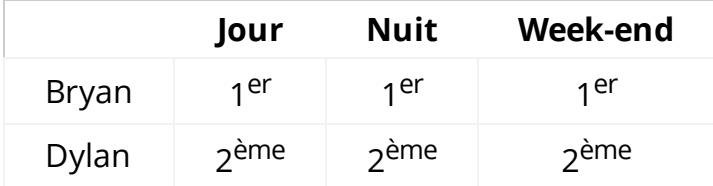

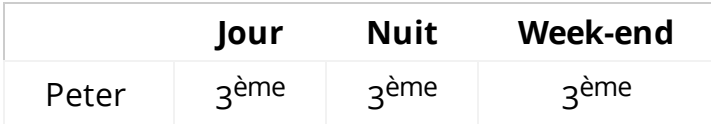

#### **Préférence de moyen d'appel** *Culture*

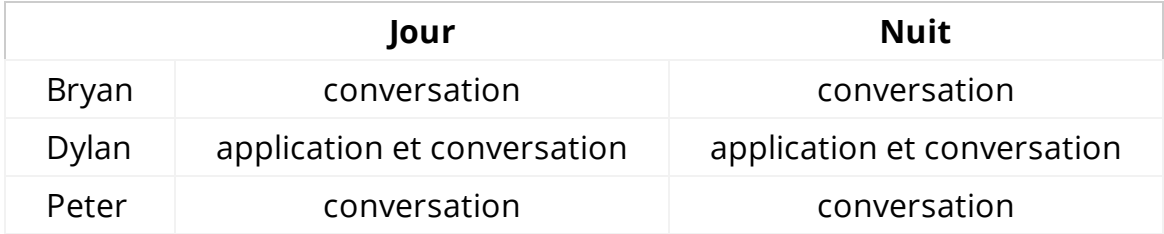

#### **Préférence d'ordre d'appel** *Laboratoire*

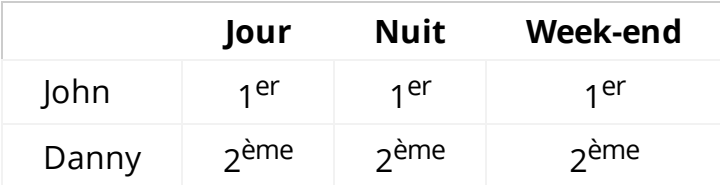

#### **Préférence de moyen d'appel** *Laboratoire*

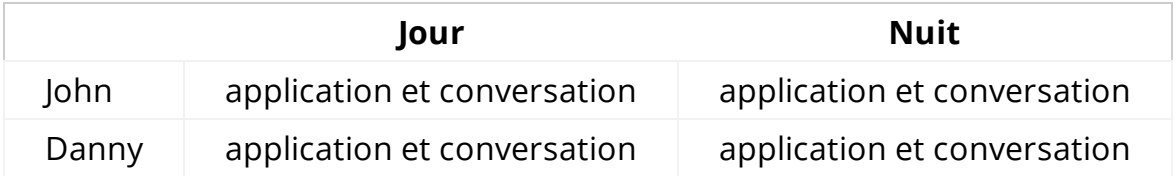

Dans cet exemple, nous supposons que les contacts (*Bryan*, *Dylan*, *Peter John* et *Danny*) sont déjà créés dans le menu Contacts . Si cela n'est pas le cas, ceci doit être fait en premier. *(Voir [chapitre](https://www.adesys.nl/assets/files/Producten/Octalarm-Touch/Frans/Mode-demploi-Octalarm-Touch.pdf) 5.1. du manuel pour plus d'explications).*

# <span id="page-30-0"></span>**EX B : menu [horaire](#page-30-0)**

- Dans cet exemple, il n'y a pas de travail les samedis et dimanches. Paramétrer ces jours en *Week-end*.
- Le groupe de service *Culture* utilise un horaire standard.
- Pour le groupe de service *Laboratoire* nous allons créer un nouveau horaire.

**Attention :** l'encoche *Week-end* n'a pas d'influence sur le tableau de service.

### <span id="page-30-1"></span>**[Configuration](#page-30-1) du horaire**

#### <span id="page-30-2"></span>**Pour le [groupe](#page-30-2) de service** *Culture*

- 1. Aller dans Paramètres et faire défiler jusqu'à Horaire .
- 2. Cliquer sur Modifier .
- 3. Modifier pour tous les jours ouvrés le *Début de l'horaire de jourée* à 7h30 et le *Début de l'horaire de nuit* du *Lundi* au *Jeudi* à 16h30 et pour le *Vendredi* à 16h00..
- 4. Cocher pour *Samedi* et *Dimanche* l'option *Week-end* et appuyer sur Enregistrer .

Le programme hebdomadaire se présente alors comme suit :

#### Sélectionner le calendrier des semaines

#### Standaard

Sélectionner le calendrier des semaines préférées

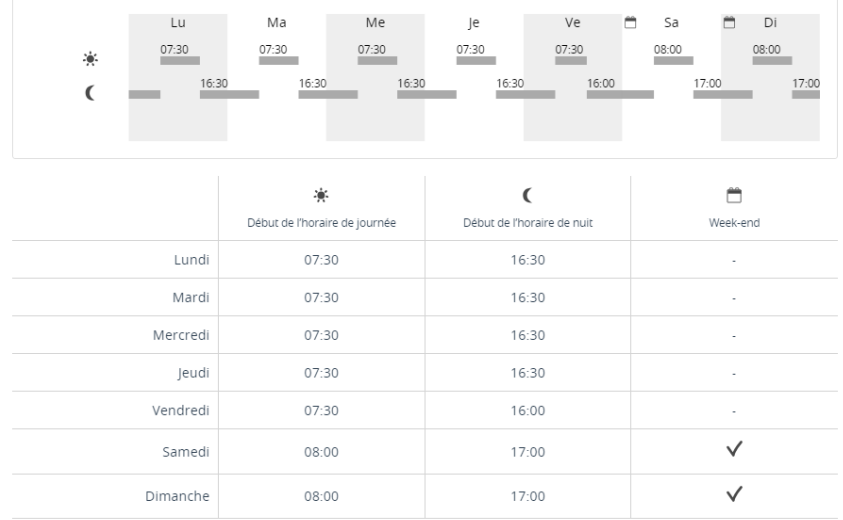

 $\bullet$ 

#### <span id="page-31-0"></span>**Pour le groupe de service** *[Laboratoire](#page-31-0)*

- 1. Aller dans Paramètres et faire défiler jusqu'à Horaire .
- 2. Cliquer sur Standard et sélectionner Nouveau....
- 3. Donner un nom au programme hebdomadaire (donc dans cet exemple *Laboratoire*) et cliquer sur Ajouter .
- 4. Modifier pour tous les jours ouvrés le *Début de l'horaire de jour* à 9h00.
- 5. Modifier pour le *Vendredi* le *Début de l'horaire de nuit* à 16h00.
- 6. Cocher pour *Samedi* et *Dimanche* l'option *Week-end* et appuyer sur Enregistrer .

Le programme hebdomadaire se présente alors comme suit :

#### Sélectionner le calendrier des semaines

#### Laboratoire

.<br>Sélectionner le calendrier des semaines préférées

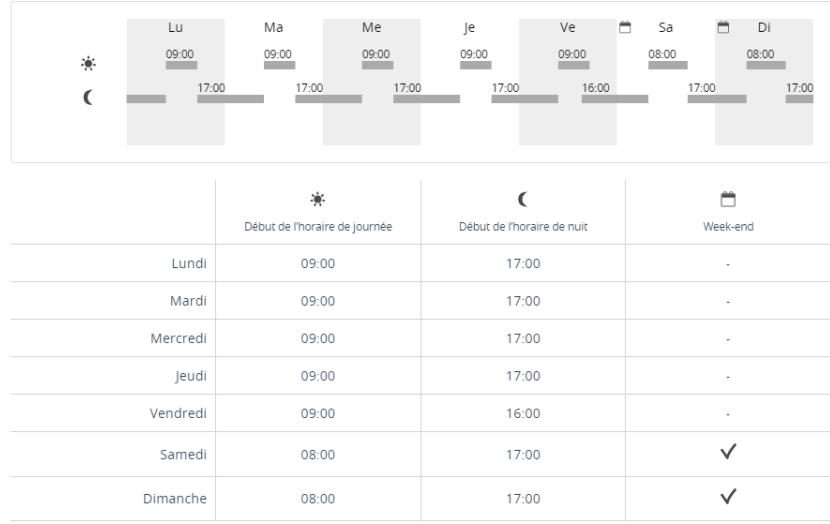

 $\bullet$ 

# <span id="page-33-0"></span>**EX B : menu [groupes](#page-33-0) de service**

Vous devez créer 2 groupes de service : *Culture* et *Laboratoire*.

### <span id="page-33-1"></span>**[Configuration](#page-33-1) d'un groupe de service**

#### <span id="page-33-2"></span>**[Groupe](#page-33-2) de service** *Culture*

- 1. Aller dans Contacts et cliquer sur Groupes de service .
- 2. Cliquer sur Ajouter .

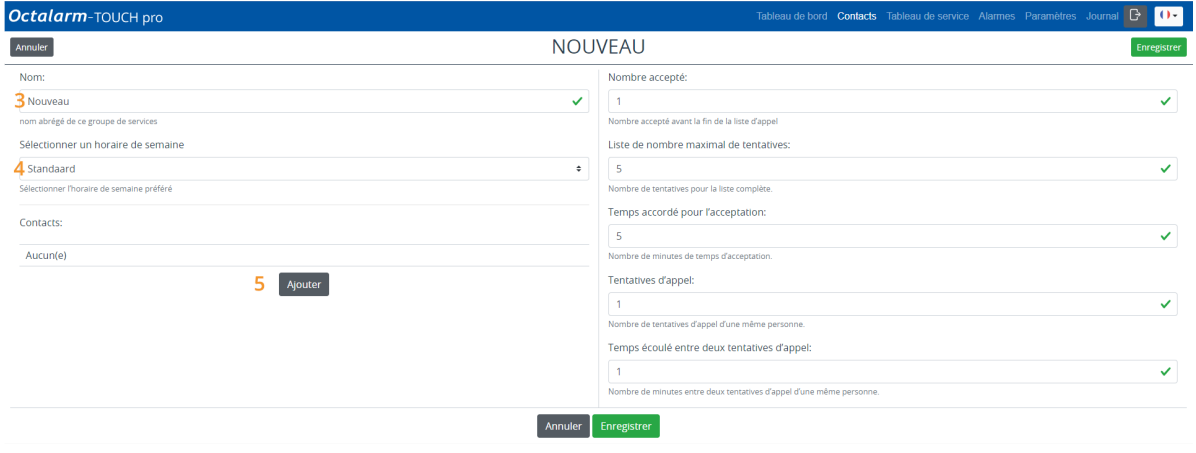

- 3. Donner au groupe de service un nom approprié ; dans cet exemple *Culture*.
- 4. Sélectionner le bon honaire ; dans cet exemple nous utilisons *Standard*.
- 5. Cliquer sur Ajouter et ajouter *Dylan*.
- 6. Sélectionner le moyen d'appel souhaité : *Alertes par l'app* et *Alertes vocales*.
- 7. Contrôler l'ordre des appels et le modifier éventuellement. Tenir compte des préférences [personnelles](file:///builds/Octalarm/docs/docs-deployer/docs-content/book/html/example-b.html) comme indiqué dans le schéma de situation.
- 8. Définir pour chaque moyen d'appel un Temps accordé pour l'acceptation et indiquer quand le moyen d'appel peut être utilisé : *Alertes par l'app*

avec *TempsTemps accordé pour l'acceptation* pour *Jour* et *Nuit* | *Alertes vocales* sans *Temps accordé pour l'acceptation* pour *Nuit*.

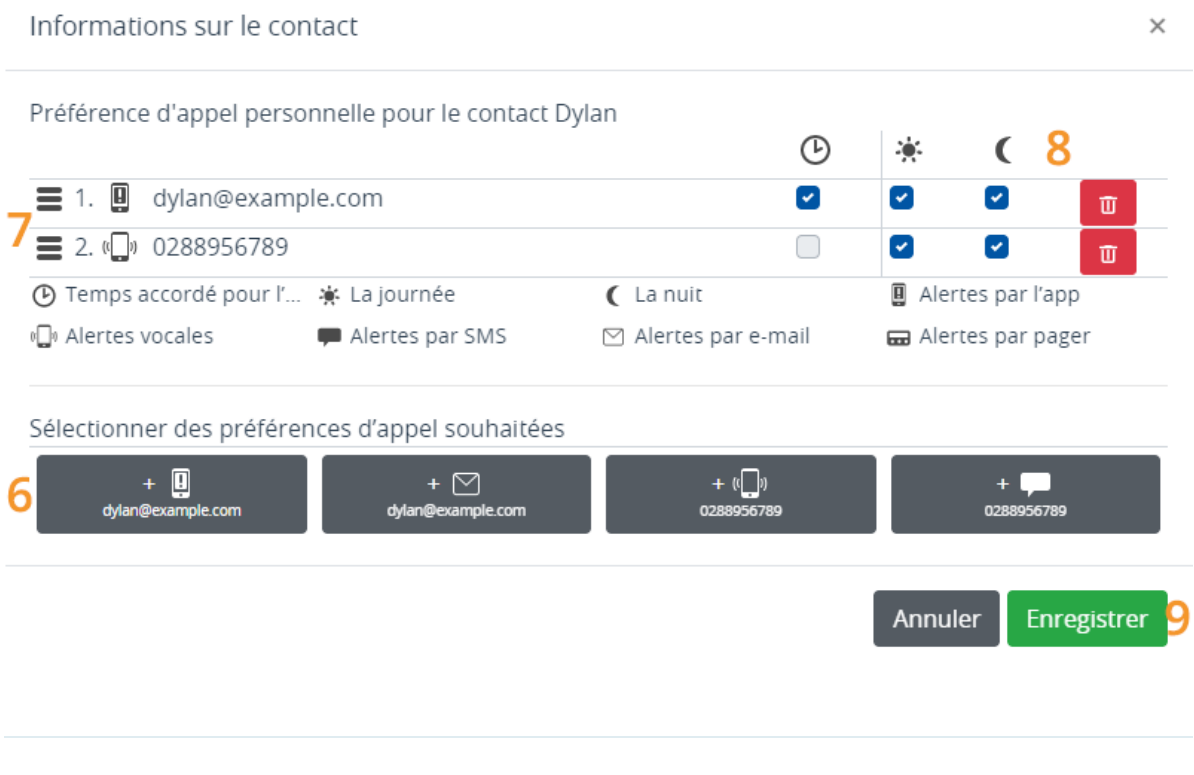

**Attention :** tous les moyens d'appel définis par contact seront utilisés avant que la personne suivante du tableau de service soit contactée.

9. Cliquer sur Enregistrer .

Répéter les étapes de 5 à 9 pour les contacts *Bryan* et *Peter*. Tenir compte des préférences personnelles comme indiqué dans le schéma de [situation.](file:///builds/Octalarm/docs/docs-deployer/docs-content/book/html/example-a.html) L'ordre des contacts dans le groupe de service ne sera utilisé que si aucun service n'a été créé dans le tableau de service.

Le groupe de service *Culture* se présente alors comme suit :

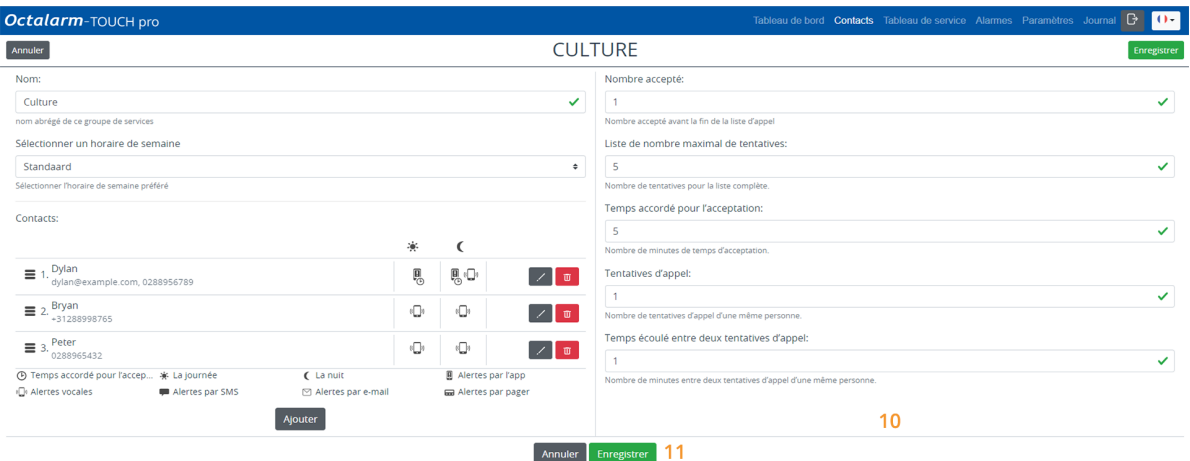

- 10. Si nécessaire, modifier le *Nombre accepté*, la *Liste de nombre maximal de tentatives*, le *Temps accordé pour l'acceptation*, les *Tentatives d'appel* et le *Temps écoulé entre deux tentatives d'appel*. Voir [chapitre](https://www.adesys.nl/assets/files/Producten/Octalarm-Touch/Frans/Mode-demploi-Octalarm-Touch.pdf) 5.2. du manuel pour plus d'explications.
- 11. Cliquer sur Enregistrer .

#### <span id="page-35-0"></span>**Groupe de service** *[Laboratoire](#page-35-0)*

La création du groupe de service *Laboratoire* se fait de la même manière. Répéter TOUTES les étapes sous le groupe de service *Culture*, dans lesquelles vous :

- 3. définissez le nom *Laboratoire* ;
- 4. choisissez le horaire *Laboratoire* ;
- 5. ajoutez le nom de contact *John* ;
- 6. définissez le moyen d'appel *Alertes par l'app* et *Alertes vocales*.

Répéter les étapes de 5 à 9 pour le contact *Danny*. Tenir compte des préférences personnelles comme indiqué dans le schéma de [situation.](file:///builds/Octalarm/docs/docs-deployer/docs-content/book/html/example-b.html)

Le groupe de service *Laboratoire* se présente alors comme suit :

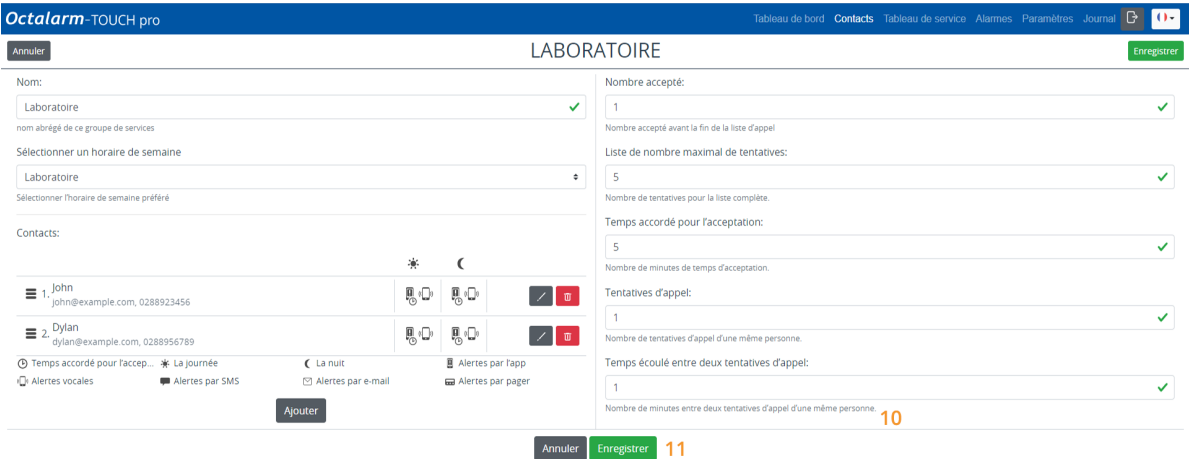

- 10. Si nécessaire, modifier le *Nombre accepté*, la *Liste de nombre maximal de tentatives*, le *Temps accordé pour l'acceptation*, les *Tentatives d'appel* et le *Temps écoulé entre deux tentatives d'appel*. Voir [chapitre](https://www.adesys.nl/assets/files/Producten/Octalarm-Touch/Frans/Mode-demploi-Octalarm-Touch.pdf) 5.2. du manuel pour plus d'explications.
- 11. Cliquer sur Enregistrer .

# <span id="page-37-0"></span>**EX B : menu [tableau](#page-37-0) de service**

Dans le menu Tableau de service le premier groupe de service est toujours ouvert. Les autres groupes de service sont fermés par défaut. Vous pouvez les ouvrir en cliquant sur la barre grise.

### <span id="page-37-1"></span>**[Configuration](#page-37-1) du tableau de service**

Dans cet exemple il n'y a pas de différence dans l'ordre d'appel pour *Jour*, *Nuit* ou *En week-end*. Toutefois, le premier point de contact change chaque semaine à tour de rôle.

#### <span id="page-37-2"></span>**[Tableau](#page-37-2) de service** *Culture*

Avec 3 contacts, 3 équipes sont nécessaires : *L'équipe Bryan*, *L'équipe Dylan* et *SL'équipe Peter*.

#### <span id="page-37-3"></span>**[L'équipe](#page-37-3) Bryan**

1. Aller dans Tableau de service et cliquer sur Ajouter sur la date de début souhaitée dans le tableau.

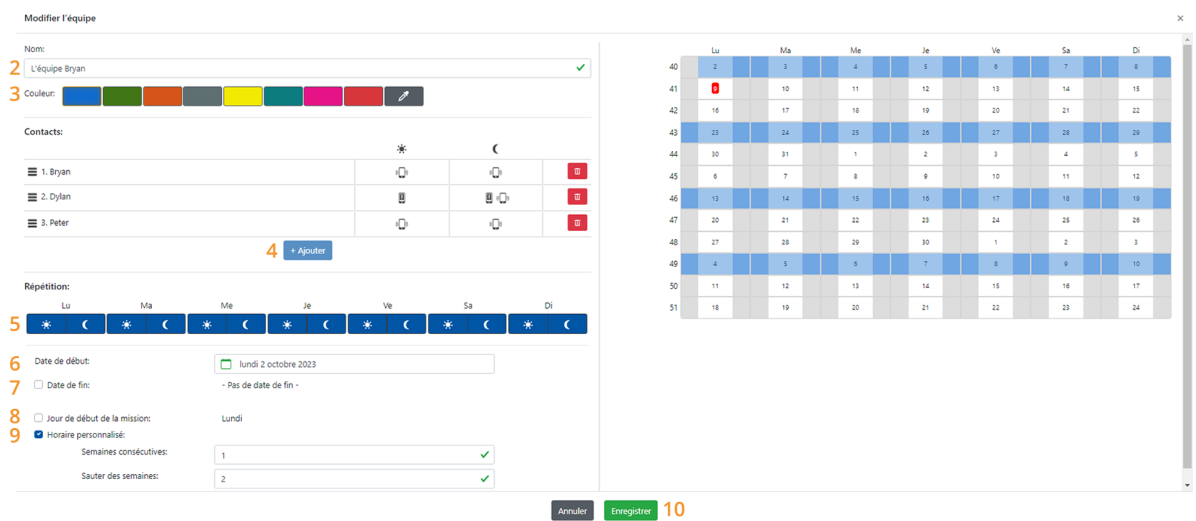

- 2. Donner à l'équipe un nom logique, dans cet exemple *L'équipe Bryan*.
- 3. Donner à l'équipe une couleur unique, de manière à pouvoir facilement faire la différence entre les équipes. Dans cet exemple le bleu a été choisi.
- 4. Cliquer sur Ajouter et configurer les contacts concernés tel qu'indiqué dans le schéma de [situation.](file:///builds/Octalarm/docs/docs-deployer/docs-content/book/html/example-a.html) Les appels vont du haut vers le bas ; l'ordre est donc important. Dans cet exemple *Bryan* est en haut.
- 5. Configurer à quel moment de la journée ce équipe est actif. Dans cet exemple il n'y a pas de différence entre *Jour*, *Nuit* ou *En week-end*, nous cochons toutes les parties de la journée.
- 6. Définir la date du début de équipe. Dans ce cas, il s'agit du lundi de cette semaine.
- 7. La date de fin n'est pas nécessaire dans cet exemple, puisque ce équipe doit continuer de manière ininterrompue.
- 8. Le jour de début de la mission est le lundi ; dans cet exemple, cette option peut donc être laissée de côté. Si vous souhaitez que l'équipe commence un autre jour, vous pouvez le définir ici.
- 9. Dans *Horaire personnalisé* définir que ce équipe est valable une semaine sur deux :
	- *Semaines consécutives* doit être sur 1 (car le modèle change chaque semaine) ;
	- *Sauter des semaines* doit être sur 2 (car il y a au total 3 contacts et donc 3 équipes).

Le calendrier situé à droite de l'écran affiche graphiquement tous les paramétrages effectués. Ceci permet de contrôler facilement les paramétrages effectués.

10. Cliquer sur Enregistrer .

#### <span id="page-39-0"></span>**[L'équipe](#page-39-0) Dylan**

La création du équipe *L'équipe Dylan* se fait de la même manière que celle du équipe *L'équipe Bryan*. Répéter TOUTES les étapes mentionnées ci-dessus, dans lesquelles vous :

- 2. définissez le nom *L'équipe Dylan* ;
- 3. choisissez la couleur verte ;
- 4. commencez avec le contact *Dylan* ;
- 5. cochez à nouveau toutes les parties de la journée ;
- 6. remplissez le lundi de la semaine SUIVANTE (une semaine après la date de début de *L'équipe Bryan*) ;
- 7. à nouveau, il n'est pas nécessaire de fixer une date de fin ;
- 8. à nouveau, il n'est pas nécessaire d'ajuster le jour de début ;
- 9. dans *Horaire personnalisé* définir que ce équipe est valable une semaine sur deux :
	- *Semaines consécutives* doit être fixé à 1 (parce que le modèle change chaque semaine) ;
	- *Saut de semaine* doit être réglé sur 2 (parce qu'il y a un total de 3 contacts et donc 3 gardes) ;
- 10. cliquez sur Enregistrer .

Le équipe se présente alors comme suit :

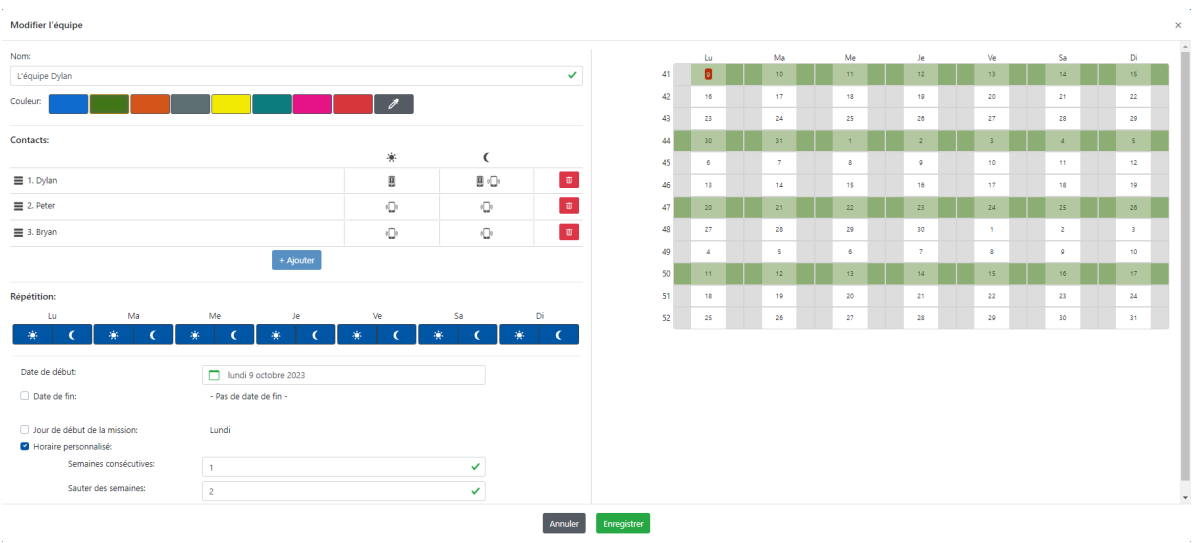

#### <span id="page-40-0"></span>**[L'équipe](#page-40-0) Peter**

La création du équipe *L'équipe Peter* se fait de la même manière. Répéter TOUTES les étapes sous le équipe *L'équipe Bryan*, dans lesquelles vous :

- 2. définissez le nom *L'équipe Peter* ;
- 3. choisissez la couleur orange ;
- 4. commencez avec le contact *Peter* ;
- 5. cochez à nouveau toutes les parties de la journée ;
- 6. remplissez le lundi de la semaine SUIVANTE (une semaine après la date de début de *L'équipe Dylan*) ;
- 7. à nouveau, il n'est pas nécessaire de fixer une date de fin ;
- 8. à nouveau, il n'est pas nécessaire d'ajuster le jour de début ;
- 9. dans *Horaire personnalisé* définir que ce équipe est valable une semaine sur deux :
	- *Semaines consécutives* doit être fixé à 1 (parce que le modèle change chaque semaine) ;
	- *Saut de semaine* doit être réglé sur 2 (parce qu'il y a un total de 3 contacts et donc 3 gardes) ;
- 10. cliquez sur Enregistrer .

L'équipe se présente alors comme suit :

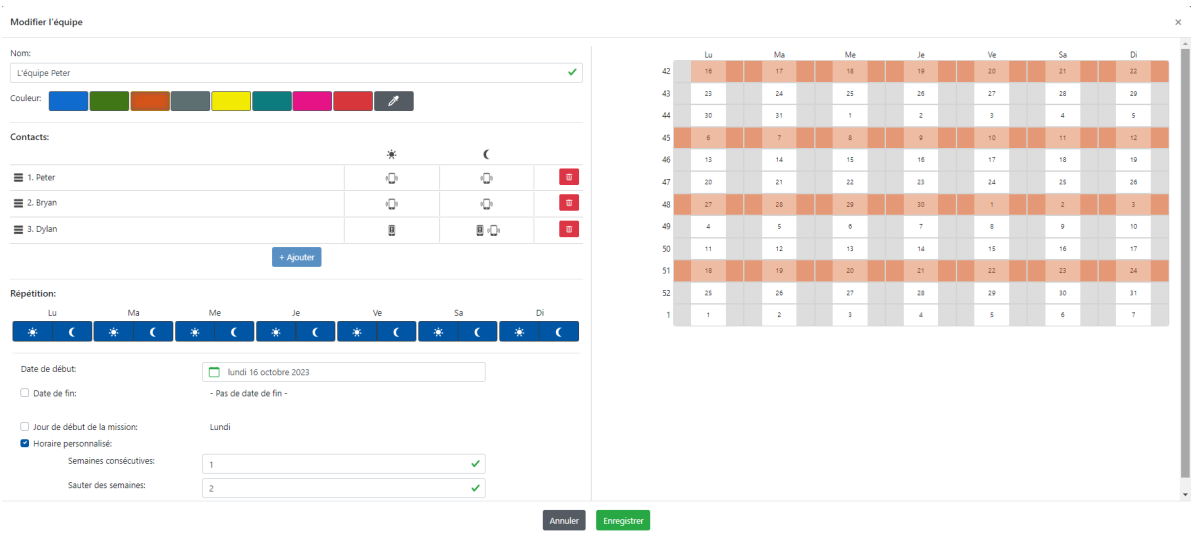

#### <span id="page-41-0"></span>**[Résultat](#page-41-0) du tableau de service** *Culture*

Avec ces 3 équipes, le tableau suivant (aperçu Semaine ) apparaît :

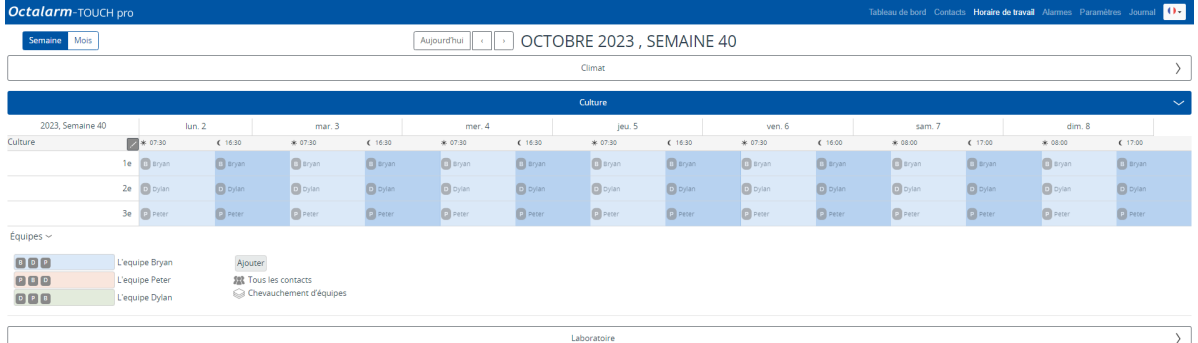

Ce tableau répète le même modèle chaque jour de la semaine, mais diffère ensuite chaque semaine. Ceci apparaît de manière évidente dans la vue d'ensemble du Mois .

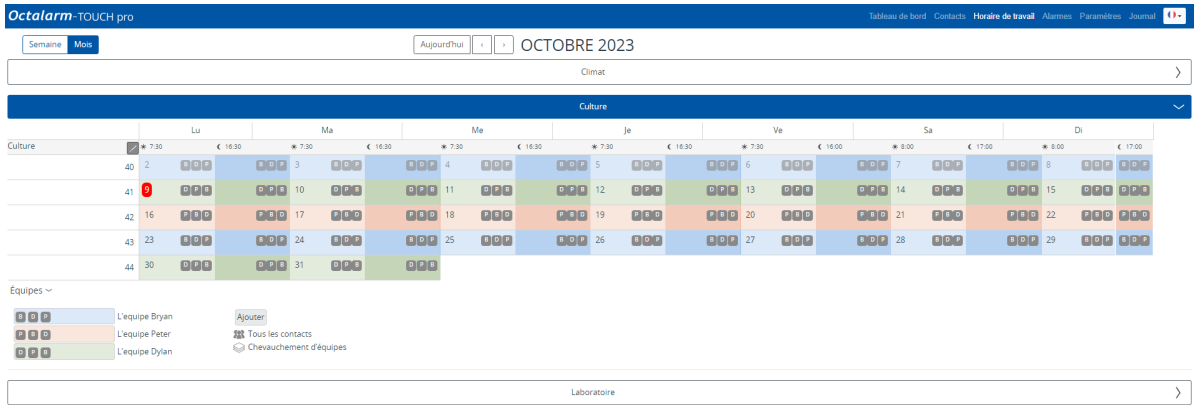

#### <span id="page-42-0"></span>**Tableau de service** *[Laboratoire](#page-42-0)*

Avec 2 contacts, 2 équipes sont nécessaires : *L'équipe John* et *L'équipe Danny*. La création des équipes du groupe de service *Laboratoire* se fait de la même manière que celle du équipe du groupe de service *Culture*. Répéter TOUTES les étapes sous l'equipe *L'équipe Bryan*, dans lesquelles vous :

#### <span id="page-42-1"></span>**[L'équipe](#page-42-1) John**

- 2. définissez le nom *L'équipe John* ;
- 3. choisissez la couleur blue ;
- 4. commencez avec le contact *John* ;
- 5. cochez à nouveau toutes les parties de la journée ;
- 6. définissez le lundi de CETTE semaine ;
- 7. à nouveau, il n'est pas nécessaire de fixer une date de fin ;
- 8. à nouveau, il n'est pas nécessaire d'ajuster le jour de début ;
- 9. dans *Horaire personnalisé* définir que ce équipe est valable une semaine sur deux :
	- *Semaines consécutives* doit être fixé à 1 (parce que le modèle change chaque semaine) ;
	- *Saut de semaine* doit être réglé sur 1 (parce qu'il y a un total de 2 contacts et donc 2 gardes) ;
- 10. cliquez sur Enregistrer .

L'équipe se présente alors comme suit :

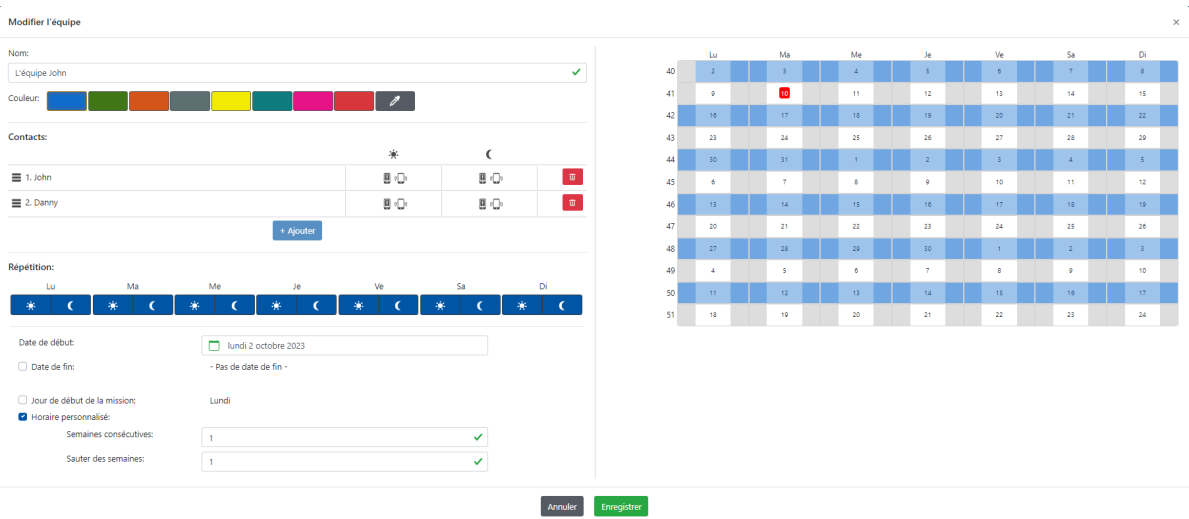

#### <span id="page-43-0"></span>**[L'équipe](#page-43-0) Danny**

- 2. définissez le nom *L'équipe Danny* ;
- 3. choisissez la couleur orange ;
- 4. commencez avec le contact *Danny* ;
- 5. cochez à nouveau toutes les parties de la journée ;
- 6. définissez le lundi de la semaine SUIVANTE ;
- 7. à nouveau, il n'est pas nécessaire de fixer une date de fin ;
- 8. à nouveau, il n'est pas nécessaire d'ajuster le jour de début ;
- 9. dans *Horaire personnalisé* définir que ce équipe est valable une semaine sur deux :
	- *Semaines consécutives* doit être fixé à 1 (parce que le modèle change chaque semaine) ;
	- *Saut de semaine* doit être réglé sur 1 (parce qu'il y a un total de 2 contacts et donc 2 gardes) ;
- 10. cliquez sur Enregistrer .

L'équipe se présente alors comme suit :

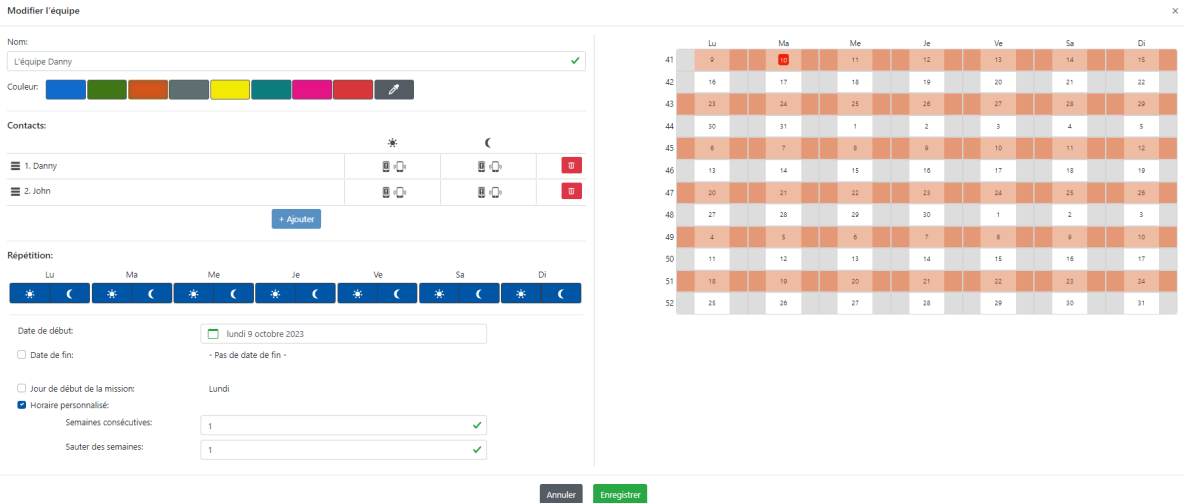

#### <span id="page-44-0"></span>**Résultat du tableau de service** *[Laboratoire](#page-44-0)*

Avec ces 2 équipes, le tableau suivant (aperçu Semaine ) apparaît :

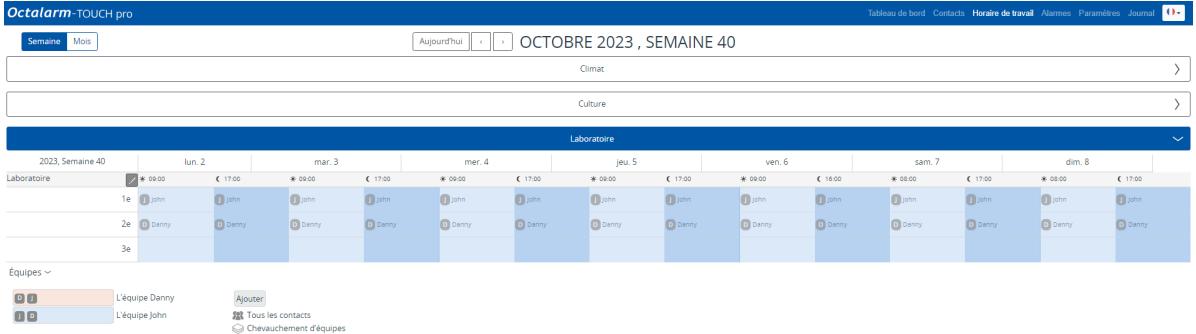

Ce tableau répète le même modèle chaque jour de la semaine, mais diffère ensuite chaque semaine. Ceci apparaît de manière évidente dans la vue d'ensemble du Mois .

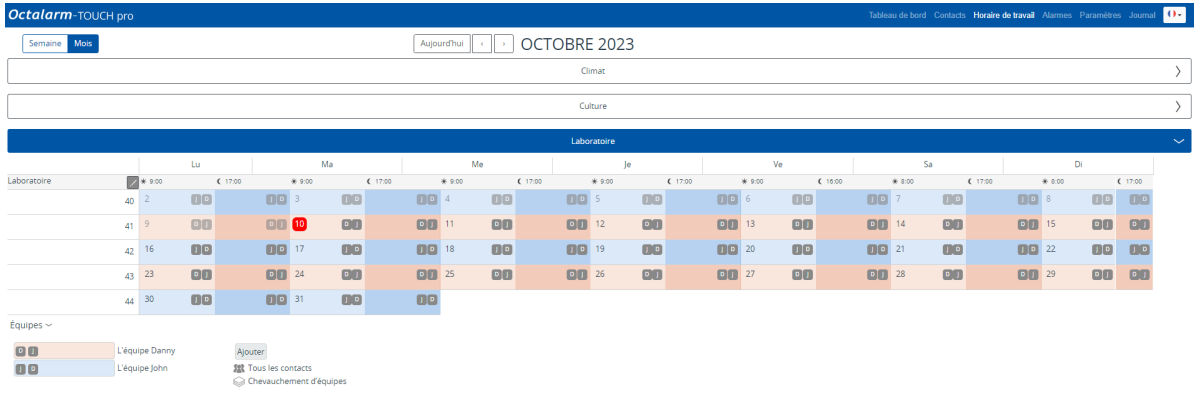

## <span id="page-45-0"></span>**À [savoir](#page-45-0)**

- Modification ultérieure d'un équipe :
	- option 1 : cliquer sur un équipe déjà existant dans le calendrier, apporter les modifications souhaitées et cliquer sur Enregistrer .
	- o option 2 : cliquer sur la légende d'un équipe, cliquer sur Modifier, effectuer les modifications souhaitées et cliquer sur Enregistrer .
- En cliquant dans la légende derrière *équipes* sur > , les noms des équipes et une explication des symboles s'affichent.
- En cas de chevauchement de équipes dans le calendrier, vous pouvez en faisant un clic droit sur le symbole *Équipes qui se chevauchent* facilement voir quels équipes sont paramétrés. Le premier équipe mentionné est actif.

# <span id="page-46-0"></span>**Exemple C : deux programmes [hebdomadaires](#page-46-0) | changement de l'ordre d'appel chaque semaine | planification de vacances**

### <span id="page-46-1"></span>**Schéma de [situation](#page-46-1)**

**Attention :** nous supposons dans cet exemple que l'exemple b a été entièrement exécuté. Si vous n'avez pas encore paramétré l'exemple b, commencez par le faire.

La situation est identique à l'exemple b, mais maintenant Bryan (groupe de service *Culture*) va une semaine en vacances du 15 au 22 novembre. Pendant ses vacances Bryan ne veut pas être dérangé. Dylan et Peter prennent son service pendant cette semaine. Vous pouvez régler ce problème de semaine de vacances en créant un service supplémentaire en plus de celui qui existe déjà.

Cette modification n'a aucune conséquence sur le menu Horaire ou le menu Groupes de services ; ceux-ci restent inchangés.

# <span id="page-47-0"></span>**EX C : menu [tableau](#page-47-0) de service**

Une équipe temporaire doit donc être créée pour les vacances de Bryan : *L'équipe vacances Bryan*. La différence par rapport aux autres équipes déjà créés, est que dans ce cas nous devons BIEN définir une date de fin pour ce équipe.

### <span id="page-47-1"></span>**[Configuration](#page-47-1) du tableau de service**

Vous ajoutez un nouveau équipe comme déjà expliqué précédemment, dans lequel vous :

- 2. définissez le nom *Lé'quipe vacances Bryan* ;
- 3. choisissez la couleur jaune ;
- 4. vous n'associez PAS le contact *Bryan* ;
- 5. cochez à nouveau toutes les parties de la journée ;
- 6. quittant le jour de début du l'équipe le mercredi ;
- 7. paramétrez la *Date de début* au mardi 15 novembre ;
- 8. paramétrez la *Date de fin* au mardi 22 novembre ;
- 9. ne cochez pas la case *Horaire personnalisé*.
- 10. cliquez sur Enregistrer .

L'équipe se présente alors comme suit :

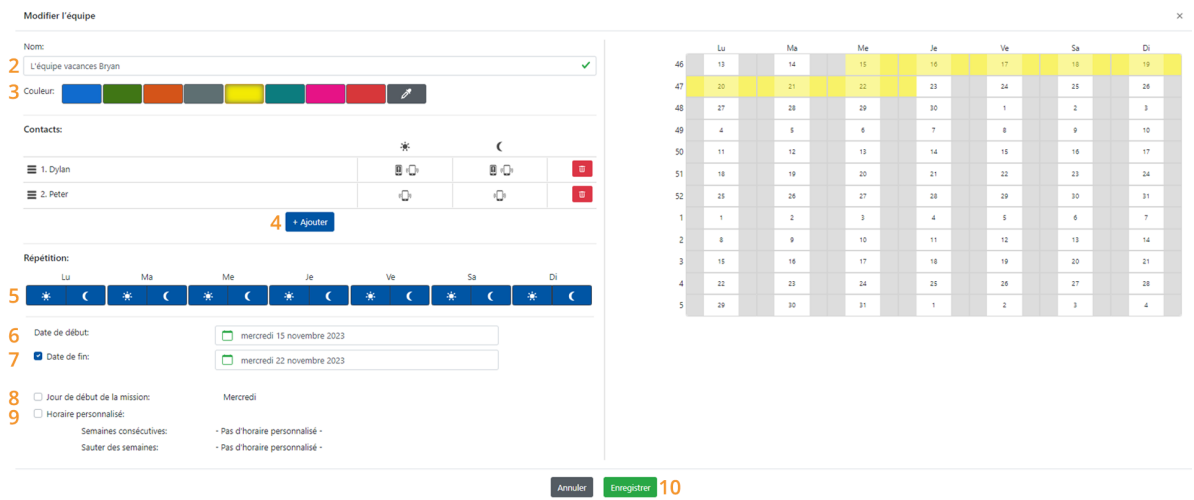

#### <span id="page-48-0"></span>**[Résultat](#page-48-0) du tableau de service** *Culture*

Le résultat de l'ajout l'équipe est plus facilement visible dans le tableau de service (aperçu Mensuel :

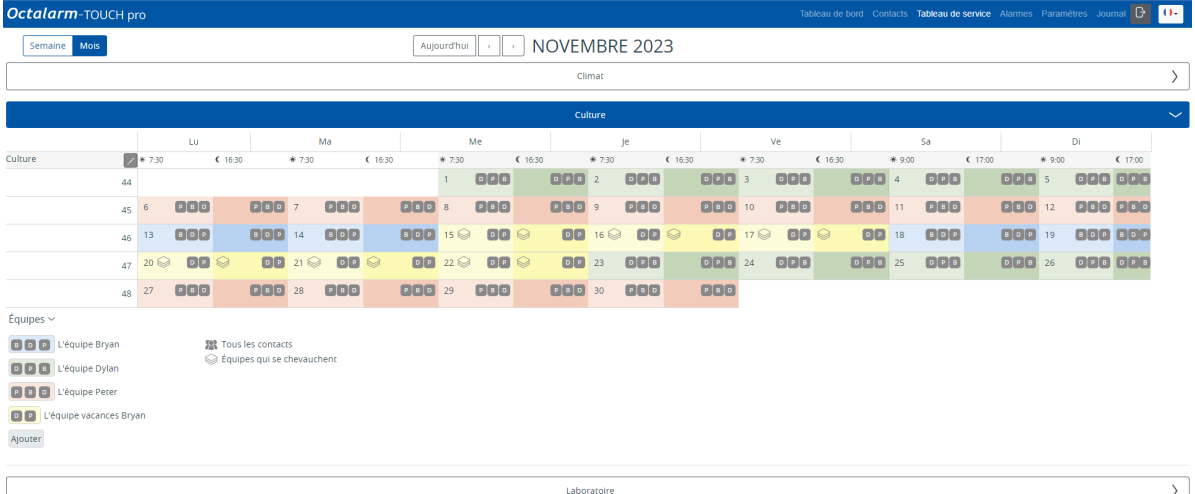

La période en jaune indique les vacances de Bryan. Du fait que ce équipe se trouve par dessus un autre, le symbole *Équipes qui se chevauchent* apparaît à l'écran. Il ne s'agit que d'un message d'avertissement indiquant que des équipes se chevauchent.

S'il s'agit d'un **chevauchement volontaire**, comme pour le cas de vacances, cela n'est pas un problème.

Si par contre il s'agit d'un **chevauchement involontaire**, alors vraisemblablement une erreur s'est produite lors du paramétrage d'un ou de plusieurs équipes. En faisant un un clic droit dans le calendrier sur le symbole *Équipes qui se chevauchent*, vous pouvez facilement voir quels équipes sont paramétrés. Le premier équipe mentionné est actif.

# <span id="page-50-0"></span>**Questions [fréquemment](#page-50-0) posées à propos du module de tableau de service**

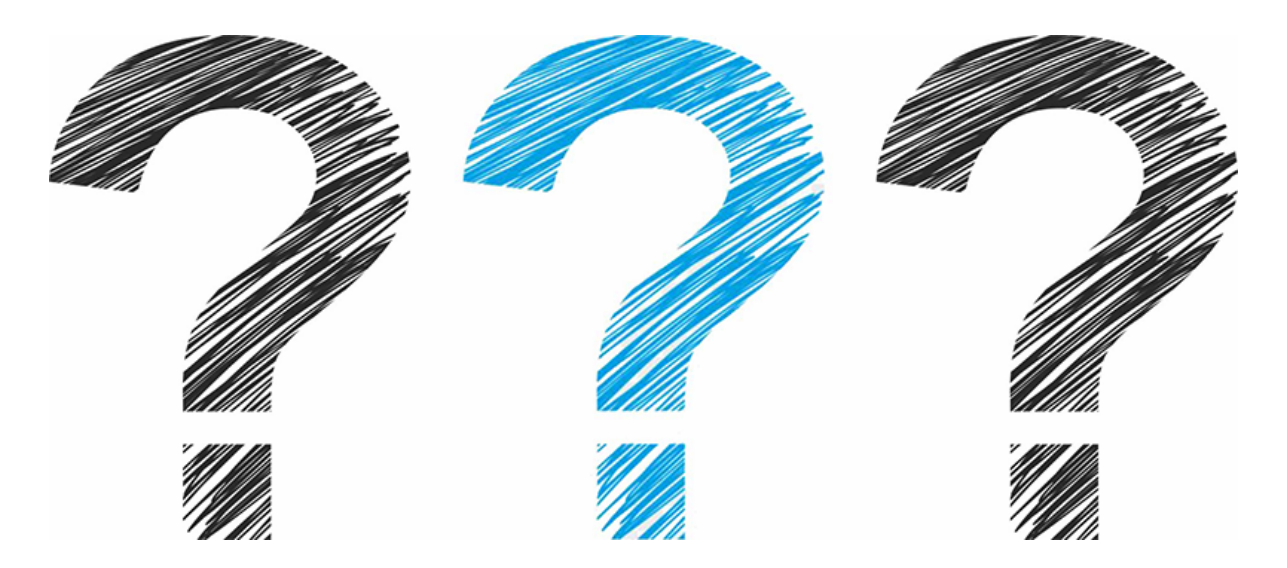

Votre question n'en fait pas partie ? N'hésitez pas à contacter notre service d'assistance. Vous pouvez le contacter du lundi au vendredi de 8h30 à 17h00 au numéro de téléphone +31 174 [794024](callto://+31174794024) ou par e-mail via [helpdesk@adesys.nl](mailto:helpdesk@adesys.nl).

- 1. Un nom est barré dans le tableau de service. Que se [passe-t-il](file:///builds/Octalarm/docs/docs-deployer/docs-content/book/html/faq1.html) ?
- 2. À l'endroit où [apparaissait](file:///builds/Octalarm/docs/docs-deployer/docs-content/book/html/faq2.html) le nom d'un contact dans le tableau de service, il n'y a plus qu'un tiret. Comment cela se fait-il ?
- 3. Le menu tableau de service est vide. [Pourquoi](file:///builds/Octalarm/docs/docs-deployer/docs-content/book/html/faq3.html) ne vois-je pas d'agenda ?
- 4. Ne pas alerter [\(temporairement\)](file:///builds/Octalarm/docs/docs-deployer/docs-content/book/html/faq4.html) un contact

# <span id="page-51-0"></span>**Un nom est barré dans le tableau de service. Que se [passe-t-il](#page-51-0) ?**

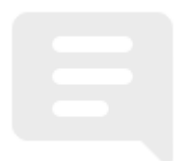

Il se peut que :

- il n'y a pas de moyen d'appel renseigné pour ce contact.
- ce contact est programmé pour *Jour* ou *Nuit*, alors que la même option est désactivée dans ses préférences personnelles.
- le statut de ce contact est défini sur *Absent*, par exemple parce que la personne s'est déclarée malade.

### <span id="page-51-1"></span>**[Comment](#page-51-1) y remédier**

#### <span id="page-51-2"></span>**[Raison](#page-51-2) 1 et 2**

- 1. Aller dans Contacts et cliquer sur Groupes de service .
- 2. Cliquer sur le groupe de service correspondant ; par exemple *Culture*.
- 3. Vérifier sous *Informations sur le contact* les moyens d'appel et les préférences personnelles qui sont paramétrés pour le contact correspondant. Effectuer éventuellement les modifications :
	- cliquer sur Modifier ;

cliquer sur l'icône du stylo derrière le contact concerné et ajuster les préférences personnelles si nécessaire : n° 6 : ajouter moyen d'appel ; n° 7 : ordre de moyen d'appel ; n° 8 : *Temps accordé pour l'acceptation* oui/non et paramétrage de *Jour* et *Nuit* ;

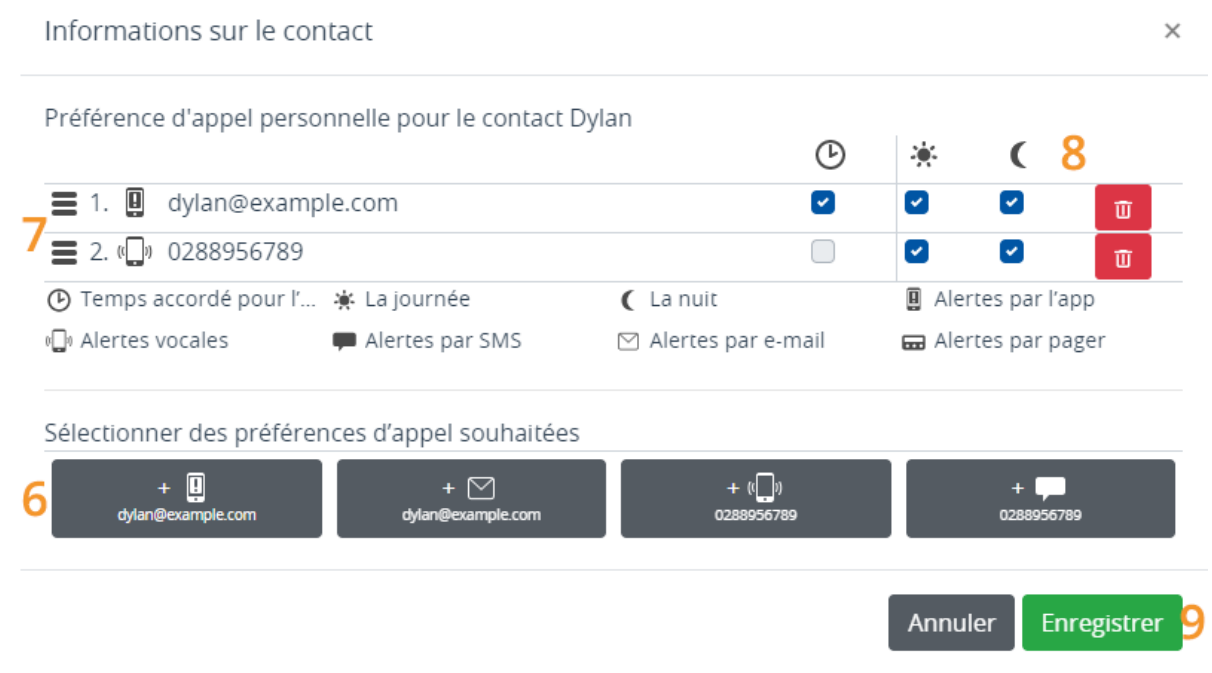

o cliquer sur Enregistrer (n° 9)

4. Cliquer encore une fois sur Enregistrer .

#### <span id="page-52-0"></span>**[Raison](#page-52-0) 3**

- 1. Allez dans Contacts et cliquez sur le contact concerné.
- 2. Sous *Statut*, vérifiez la présence ou l'absence définie. Lorsqu'un contact est absent, une croix rouge apparaît derrière ce contact. Sous *Statut* Présent, vous verrez une coche verte. Ajustez, si nécessaire. **Réinitialiser le contact à Présent**
	- Dans *Statut:*, appuyez sur Absent .
	- o Appuyez sur Oui.

*Retour aux questions [fréquemment](file:///builds/Octalarm/docs/docs-deployer/docs-content/book/html/faqs.html) posées*

# <span id="page-53-0"></span>**À l'endroit où [apparaissait](#page-53-0) le nom d'un contact dans le tableau de service, il n'y a plus qu'un tiret. Comment cela se fait-il ?**

Ce contact a vraisemblablement été retiré du groupe de service, raison pour laquelle il y a maintenant un tiret à la place du nom. Cela signifie qu'il y a un contact en moins dans le tableau. Ceci peut avoir des conséquences sur la procédure d'alerte.

### <span id="page-53-1"></span>**[Comment](#page-53-1) y remédier**

- 1. Aller dans Contacts et cliquer sur Groupes de service .
- 2. Cliquer sur le groupe de service correspondant ; par exemple *Laboratoire*.
- 3. Vérifier sous *Informations sur le contact* les contacts paramétrés. Effectuer les modifications si nécessaire en replaçant le contact ou en ajoutant un nouveau contact :
	- cliquer sur Modifier ;
	- o cliquer sur Ajouter ;
- choisir le contact souhaité et définir les préférences personnelles (n° 6, 7 et 8)
- o cliquer sur Enregistrer (n° 9)

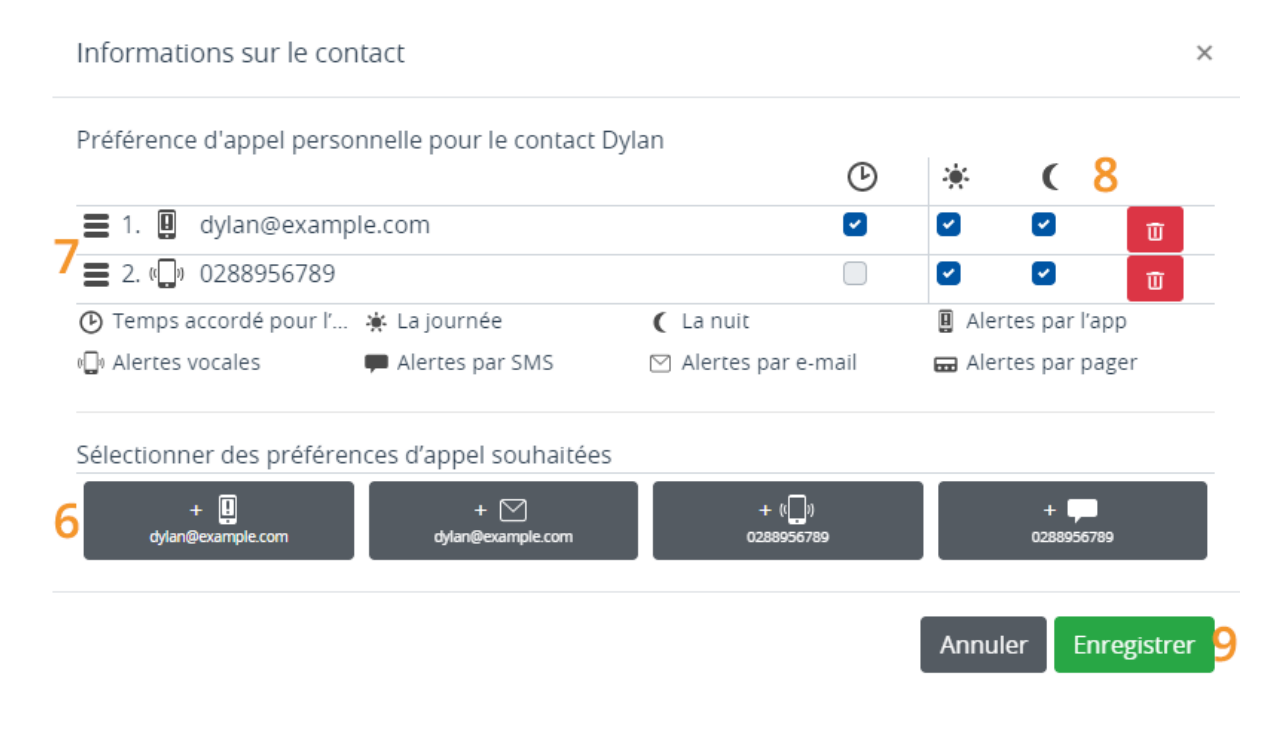

4. Cliquer encore une fois sur Enregistrer .

*Retour aux questions [fréquemment](file:///builds/Octalarm/docs/docs-deployer/docs-content/book/html/faqs.html) posées*

# <span id="page-55-0"></span>**Le tableau de service est vide. [Pourquoi](#page-55-0) ne vois-je pas d'agenda ?**

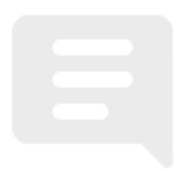

Vraisemblablement, aucun groupe de service n'a encore été créé. Sans groupe de service auquel s'applique le tableau de service, il n'est pas possible de définir des services dans le menu Tableau de service .

## <span id="page-55-1"></span>**[Comment](#page-55-1) y remédier**

- Lisez plus [d'informations](file:///builds/Octalarm/docs/docs-deployer/docs-content/book/html/service-groups.html) à propos du menu Groupes de service
- Apprenez comment [configurer](file:///builds/Octalarm/docs/docs-deployer/docs-content/book/html/example-a-service-groups.html) un groupe de service

*Retour aux questions [fréquemment](file:///builds/Octalarm/docs/docs-deployer/docs-content/book/html/faqs.html) posées*

# <span id="page-56-0"></span>**Comment puis-je ne pas alerter [\(temporairement\)](#page-56-0) un contact ?**

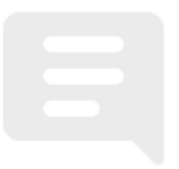

### <span id="page-56-1"></span>**Planifié à [l'avance,](#page-56-1) par exemple en cas de congé**

Vous pouvez facilement planifier à l'avance les congés des employés dans le tableau de service en créant une équipe supplémentaire (temporaire) en plus de l'équipe existante. Voir 2.3 Deux programmes [hebdomadaires](file:///builds/Octalarm/docs/docs-deployer/docs-content/book/html/example-c.html) | changement de l'ordre d'appel chaque semaine | planification de vacances pour plus d'explications.

## <span id="page-56-2"></span>**[Inattendu,](#page-56-2) par exemple maladie ou absence due à une calamité**

Vous pouvez facilement mettre les contacts en *Absence* dans le menu Contacts .

- 1. Depuis l'écran principal (tableau de bord), allez dans Contacts .
- 2. Cliquez sur le contact concerné.
- 3. Sous *Statut:*, appuyez sur Présent(e) .

4. Cliquez sur Oui .

Une croix rouge apparaît alors derrière le contact concerné. Dans le tableau de service, vous verrez que le contact a été rayé (et ne sera donc pas accessible en cas d'alarme).

**Attention :** il est important qu'il y ait toujours suffisamment de contacts dans un groupe de service, afin que quelqu'un d'autre puisse encore être appelé si un contact est défini comme absent.

Dès que le contact est à nouveau disponible, vous devez manuellement rétablir le statut Présent(e).

#### **Réinitialiser le contact à** *Présent(e)*

- 1. Depuis l'écran principal (tableau de bord), allez dans Contacts .
- 2. Cliquez sur le contact concerné.
- 3. Sous *Statut:*, appuyez sur Absent .
- 4. Appuyez sur Oui .

*Retour aux questions [fréquemment](file:///builds/Octalarm/docs/docs-deployer/docs-content/book/html/faqs.html) posées*